# <span id="page-0-0"></span>**SIEMENS**

**SIMATIC HMI**

**SICALIS PMC 7 Operator Panel**

**Equipment Manual**

Preface, Contents

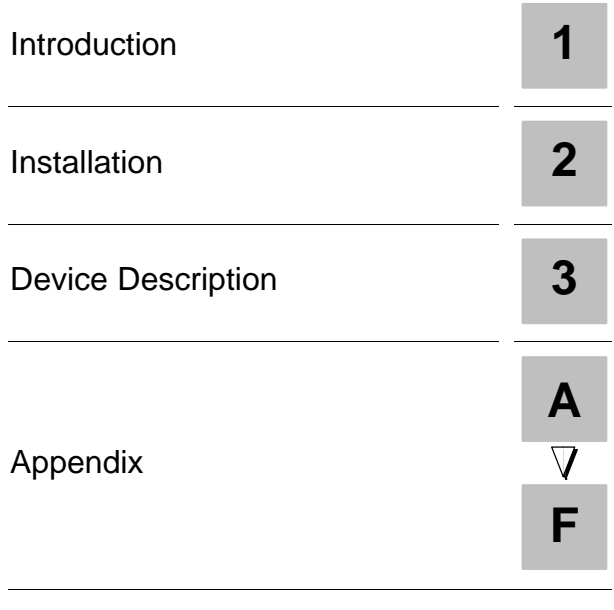

Index

**6AV7691-1AA00-0AB0**

#### <span id="page-1-0"></span>**Safety Guidelines**

This manual contains notices which you should observe to ensure your own personal safety, as well as to protect the product and connected equipment. These notices are highlighted in the manual by a warning triangle and are marked as follows according to the level of danger:

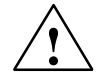

#### **! Warning**

indicates that death, severe personal injury or substantial property damage **can** result if proper precautions are not taken.

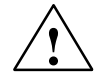

#### **Caution**

indicates that minor personal injury or property damage can result if proper precautions are not taken.

#### **Note**

draws your attention to particularly important information on the product, handling the product, or to a particular part of the documentation.

#### **Qualified Personnel**

Equipment may be commissioned and operated only by **qualified personnel**. Qualified personnel within the meaning of the safety notices in this manual are persons who are authorized to commission, ground and identify equipment, systems and circuits in accordance with safety engineering standards.

#### **Correct Usage**

Note the following:

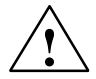

**Warning**<br>
The equipment may be used only for the applications stipulated in the catalog and in the technical description and only in conjunction with other equipment and components recommended or approved by Siemens.

> Startup must not take place until it is established that the machine, which is to accommodate this component, is in conformity with the guideline 89/392/EEC.

> Faultless and safe operation of the product presupposes proper transportation, proper storage, erection and installation as well as careful operation and maintenance.

#### **Trademarks**

SIMATIC®, ProTool/Lite®, ProTool® and ProTool/Pro® are registered trademarks of Siemens AG.

Some of the other designations used in these documents are also registered trademarks; the owner's rights may be violated if they are used be third parties for their own purposes.

#### **Impressum**

Editor and Publisher: A&D PT1.

#### **Copyright Siemens AG 1999 All rights reserved Disclaimer of Liability**

The reproduction, transmission or use of this document or its contents is not permitted without express written authority. Offenders will be liable for damages. All rights, including rights created by patent grant or registration of an utility model or design, are reserved.

Siemens AG Automation & Drives SIMATIC Human Machine Interface A&D PT1 Postfach 4848, D-90327 Nuernberg

We have checked the contents of this manual for agreement with the hardware and software described. Since deviations cannot be precluded entirely, we cannot guarantee full agreement. However, the data in this manual are reviewed regularly and any necessary corrections included in subsequent editions. Suggestions for improvement are welcomed.

Release 07/99

Technical data subject to change. Siemens AG 1999

Siemens Aktiengesellschaft

Order no. 6AV7691-1AA00-0AB0

# <span id="page-2-0"></span>**Preface**

#### **This Manual**

The SICALIS PMC 7 Operator Panel manual is part of the SIMATIC HMI documentation. It provides information for operators, mechanics, project engineers and maintenance personnel about the operator panel's installation, functionality, operation and technical structure.

#### **Where to find what**

This manual is subdivided into the following chapters:

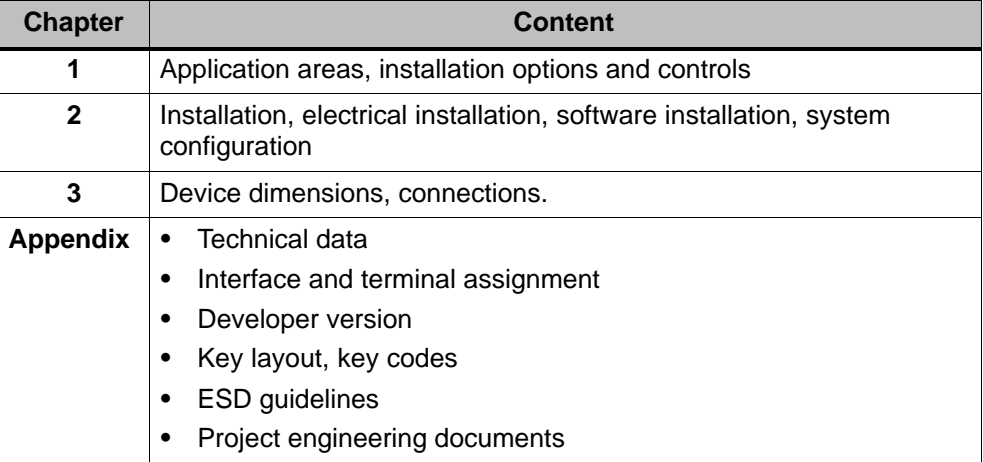

#### **History**

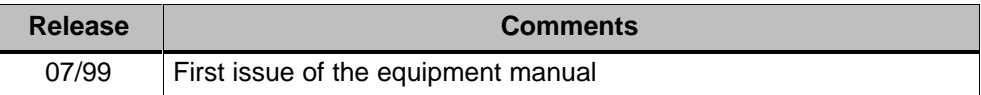

#### <span id="page-3-0"></span>**Abbreviations**

The abbreviations used in this manual are explained below:

- AC Alternating Current
- CPI Control Panel Interface
- CPU Central Processing Unit
- DC Direct Current
- EMC Electromagnetic Compatibility
- LCD Liquid Crystal Display
- MOP Main Operator Panel
- MPI Multipoint Interface
- MTBF Mean Time Between Failures
- PC Personal computer
- PLC Programmable Logic Control
- PU Programming unit
- RAM Random Access Memory
- SELV Safety Extra Low Voltage
- Taco Keyboard controller
- TFT Thin-film transistor
- UOP Unit Operator Panel
- WinAC Windows Automation Center

#### <span id="page-4-0"></span>**SIMATIC Customer Support Hotline**

Available worldwide around the clock:

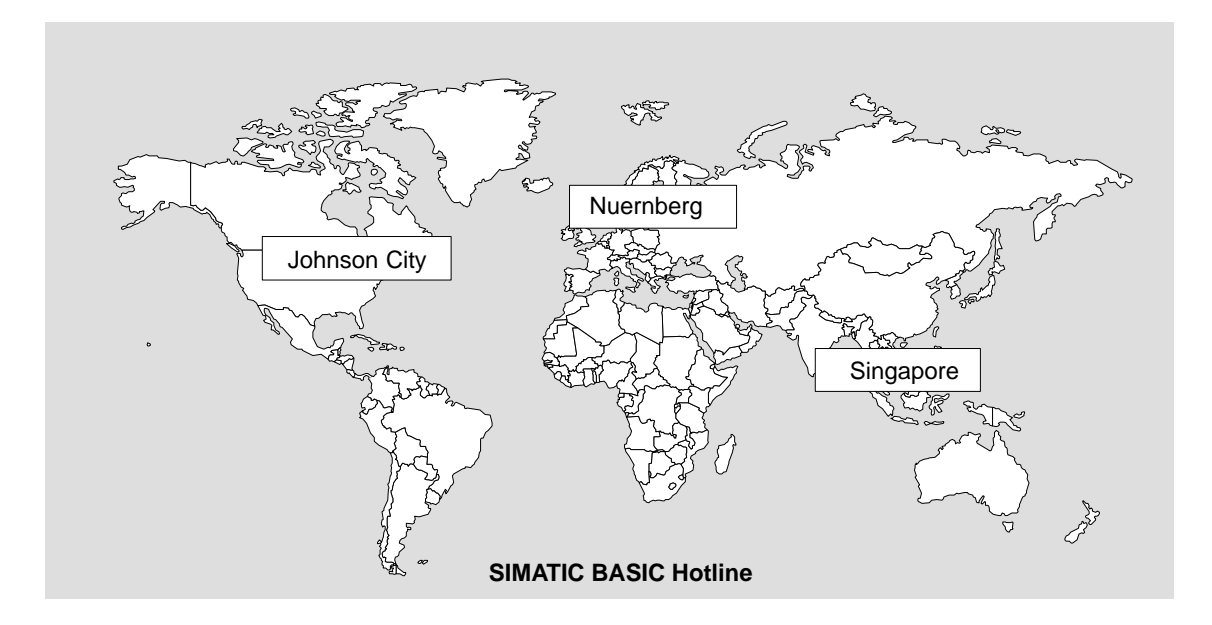

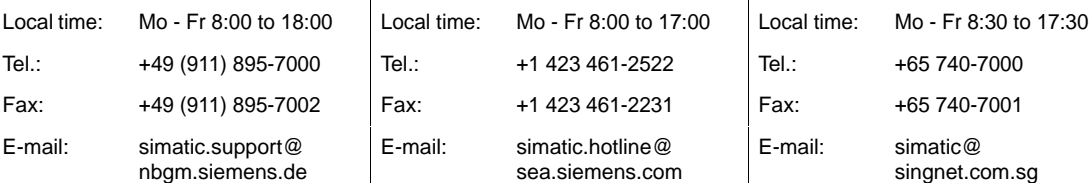

## **Nuernberg Singapore** Johnson City **Singapore SIMATIC BASIC Hotline SIMATIC BASIC Hotline SIMATIC BASIC Hotline**

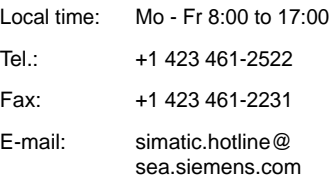

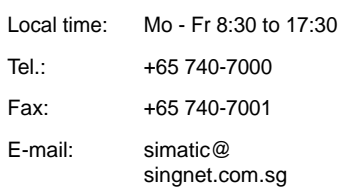

#### **SIMATIC Premium Hotline**

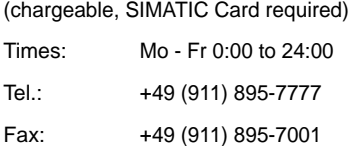

#### <span id="page-5-0"></span>**SIMATIC Customer Online Services**

SIMATIC Customer Support offers you comprehensive additional information about SIMATIC products through its Online Services as follows:

- Up-to-date general information is provided
	- on the internet at http://www.ad.siemens.de/simatic
	- via **Fax-Polling** under 08765-93 02 77 95 00
- Up-to-date product information and downloads for practical use can be found
	- on the internet at http://www.ad.siemens.de/support/html -00/
	- on the **Bulletin Board System** (BBS) in Nuernberg (SIMATIC Customer Support Mailbox) under +49 (911) 895-7100

To access the Mailbox, use a modem with up to 28.8 kBaud (V.34). Set the parameters as follows: 8, N, 1, ANSI, or dial in via ISDN (x.75, 64 kBit).

# **Contents**

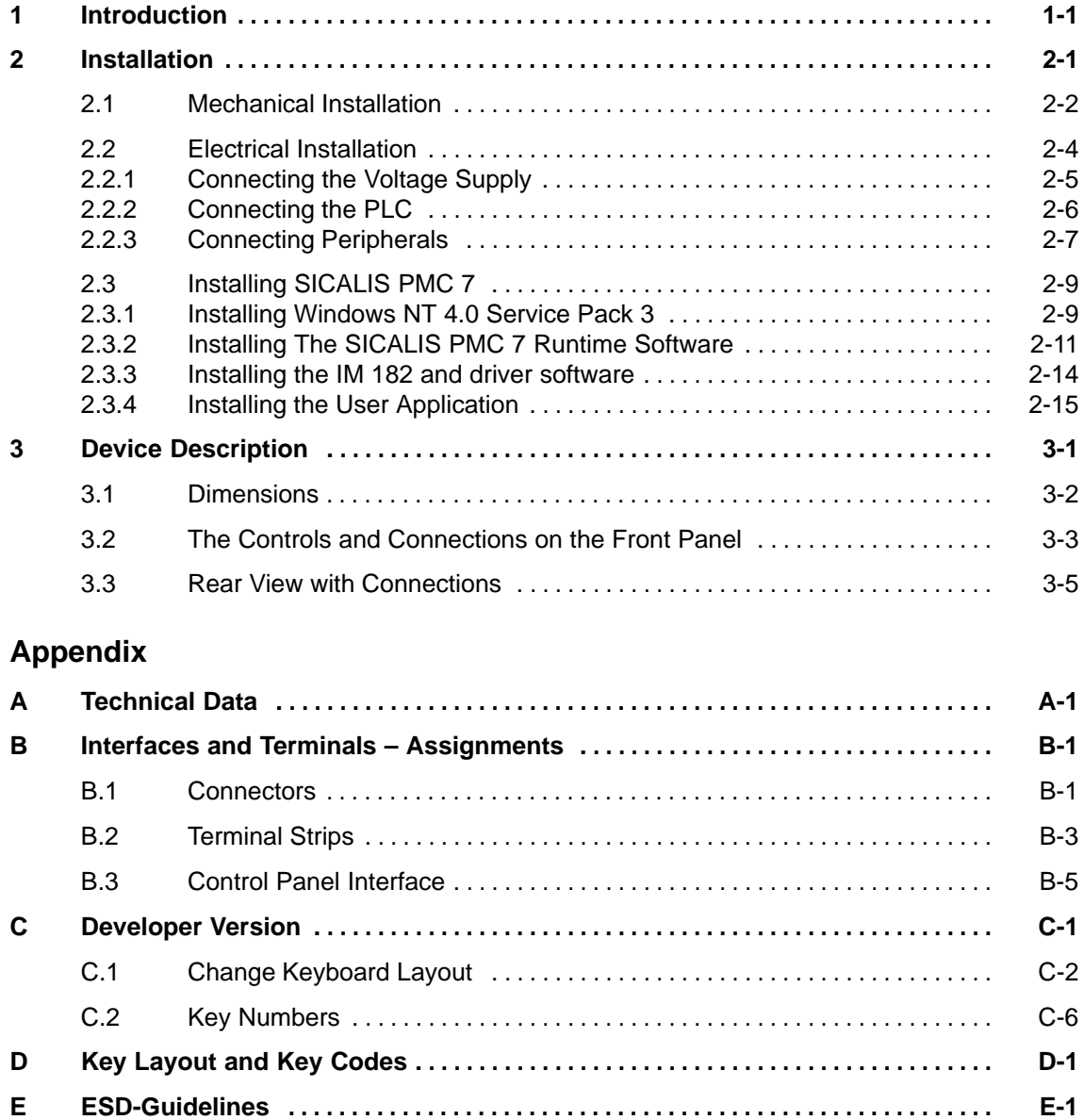

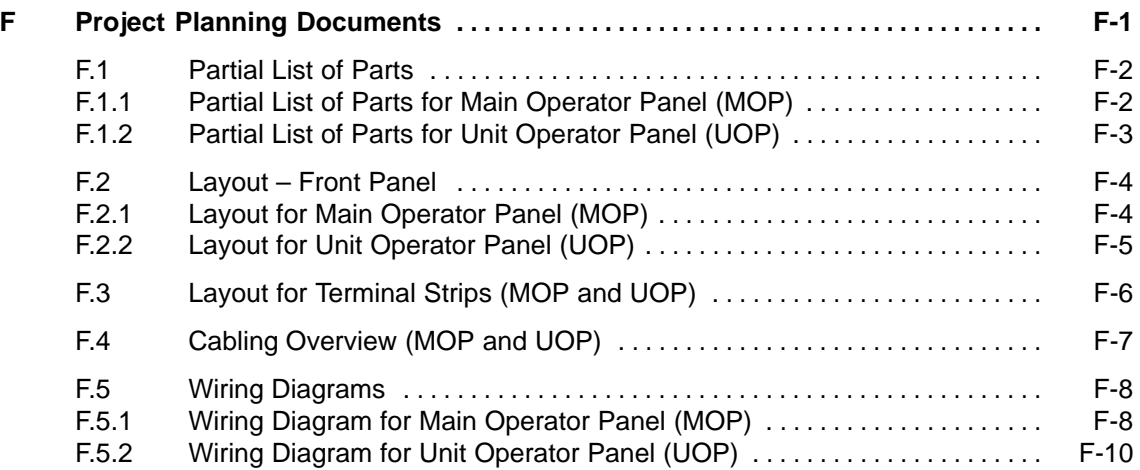

# **Introduction**

#### **Application Area**

The SICALIS PMC 7 Operator Panel is a universal operator panel, which can be used for controlling and monitoring production and transport systems, in particular in the automobile industry. Typical uses are applications in the chassis, body-in-white and transfer areas plus applications for single machines.

The operator panel is designed to provide ergonomic support for operation, monitoring and diagnosis. With its 12'' TFT display, it enables a detailed and thus particularly meaningful diagnosis of the system.

With its high safety standard (front IP65) and the robustness of the SIMATIC PC BI45, the SICALIS PMC 7 Operator Panel is particularly well suited for extreme industrial environments and use on location direct at the machine.

Thanks to its compact design and high-performance hardware, the operator panel satisfies all the requirements for operation direct at the machine.

Utilizing a PC with its associated interfaces (e.g. 5 slots) enables the user to bring the so-called PC world into this difficult environment.

#### **Installation Options**

The SICALIS PMC 7 Operator Panel can be utilized as a separate unit or built into a switchgear cabinet. No additional fastener holes are required to mount it with the screw-type clamps.

#### **Device Variants**

The SICALIS PMC 7 Operator Panel is available in two versions. Both versions have the same hardware and software. They only differ in which additional controls are included:

- ® MOP (Main Operator Panel)
- UOP (Unit Operator Panel)

Information regarding which controls are included with each variant can be found in the tabl[e 3](#page-3-0)-1 on pag[e 3](#page-3-0)-4.

**1**

#### **Connection Possibilities**

The SICALIS PMC 7 Operator Panel can be connected to an external PLC via the PROFIBUS-DP. Optionally, you can also integrate WinAC in the operator panel. With the WinAC (Windows Automation Center) software, you can use the operator panel as a programmable logic control for your process control application.

Using PROFIBUS-DP, the following PLCs can be linked to the SICALIS PMC 7 Operator Panel:

- **® SIMATIC S7**
- **® SIMATIC WinAC**
- **® SINUMERIK NC 840D**

#### **Operational Design**

The operator panel's keyboard controller passes the data for all the pressed keys to the integrated PC. The key code can be parameterized (see pag[e C](#page-1-0)-2).

When a movement or function key is depressed, the event will be passed as a key code to the application. Additionally, when a movement or operation key is depressed this will be sent to the connected PLC in accord with the key's definition. Output bits, which the PLC sends, will be passed on to the controls.

To use the operator panel, a customer-specific application SICALIS PMC 7 is necessary. This application is not included in the scope of the delivered package.

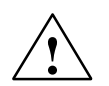

#### **Caution**

Never press more than two keys at the same time!

If more than two keys (movement keys) are pressed simultaneously, the so-called "ghost key effect" will result. Since the membrane keyboard cannot be decoupled by individual diodes, the system will, in this case, detect virtual keys and set the corresponding bits in the PLC.

#### **Further Information**

- You will find the technical data for the operator panel in this manual's appendi[x A](#page-0-0).
- For information regarding the integrated SIMATIC PC BI45, see the Technical Description PC BI45/FI45 PII, Order No. C79000-G7000-C794.
- ® Information regarding the PROFIBUS Interface Module IM 182 can be found in the IM 182 User Description, Order No. 6ES7182-0AA00-8AA0.

#### **An Overview of the SICALIS PMC 7 Operator Panel**

The table provides an overview of the performance characteristics of the operator panel.

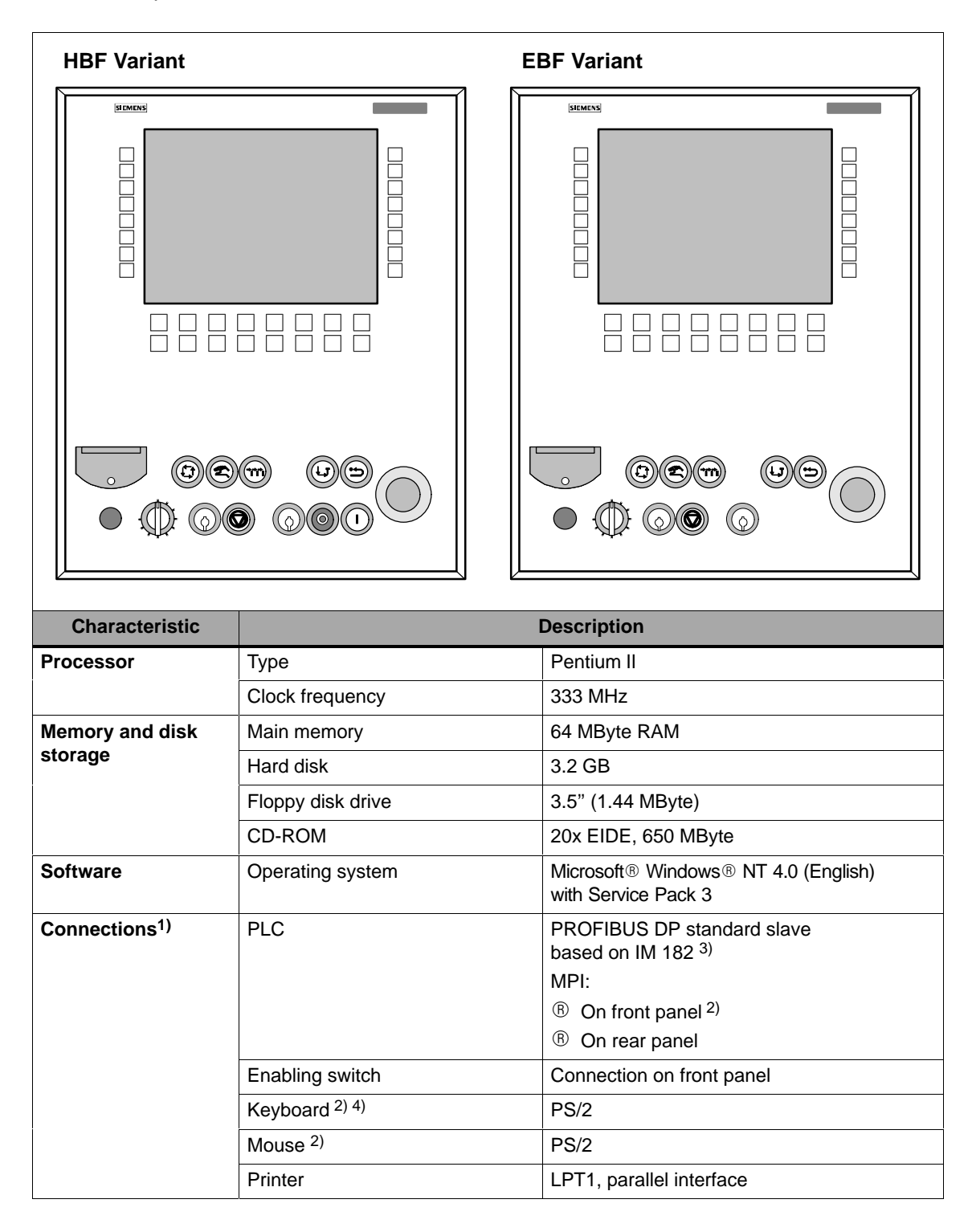

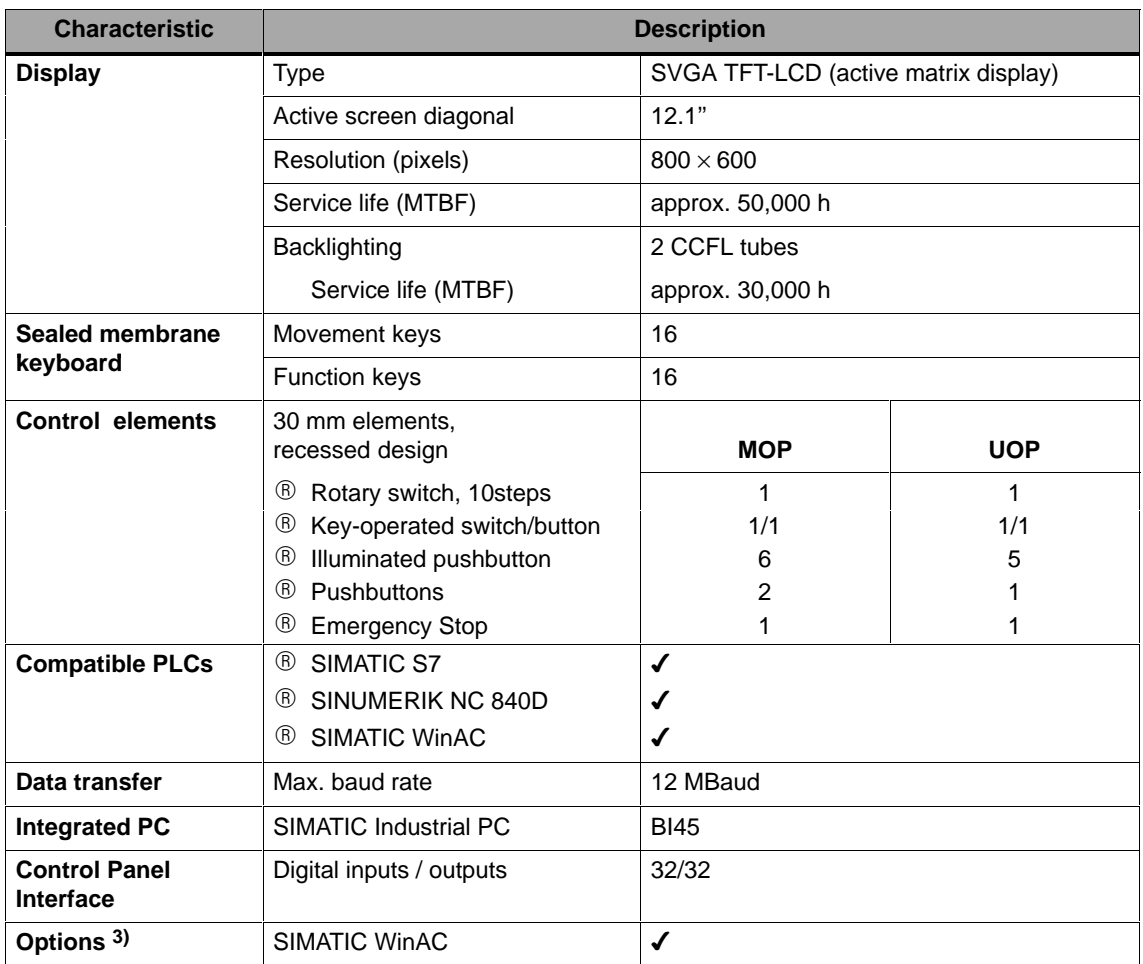

1) More related information can be found, beginning on pag[e 3](#page-2-0)-3.

2) Only for commissioning and service

3) Not included in the scope of the delivered package

4) Do not use the connection on the side of the SIMATIC PC BI45, rather the connection on the back of the operator panel, since otherwise system malfunctions may occur.

# **2**

# **Installation**

#### **In This Chapter**

This chapter provides information about

the installation of the operator panel (pag[e 2](#page-13-0)-2)

the electrical connections with

- the voltage supply (pag[e 2](#page-16-0)-5)
- the PLC (pag[e 2](#page-17-0)-6)
- peripherals (pag[e 2](#page-18-0)-7)

the installation of the SICALIS PMC 7 device (pag[e 2](#page-20-0)-9)

## <span id="page-13-0"></span>**2.1 Mechanical Installation**

#### **Installation Site and Conditions**

The SICALIS PMC 7 Operator Panel is suitable for installation in racks and in the front panels of cabinets and control desks. Before installing the operator panel, a suitable opening must be cut in the front panel. Additional fastener holes are not required.

Information regarding the mounting depth and the cutout can be found on pag[e 3](#page-1-0)-2.

#### **Safety Standard**

The IP65 safety standard can only be ensured for the front panel, when the gasket for the front plate of the operator panel sits flawlessly.

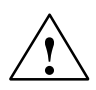

#### **Caution**

Whenever the device is not installed, make certain that is only layed on its back.

Before startup, let the device first reach room temperature. In case of condensation, the device must first be absolutely dry before the device is switched on.

To prevent the operator panel from overheating during operation,

- the inclination from perpendicular should not exceed max.  $\pm 25\%$
- the device may not be exposed to direct sunlight,
- the ventilation slits in the case may not be blocked when the unit is installed.

After the cabinet is open, parts of the system will be accessible, which could be under power and thus present a risk of electrical shock.

The device was tested before shipping. If it, nonetheless, malfunctions, please include a precise description of the fault when you return the device.

## **Installation in a Front Panel**

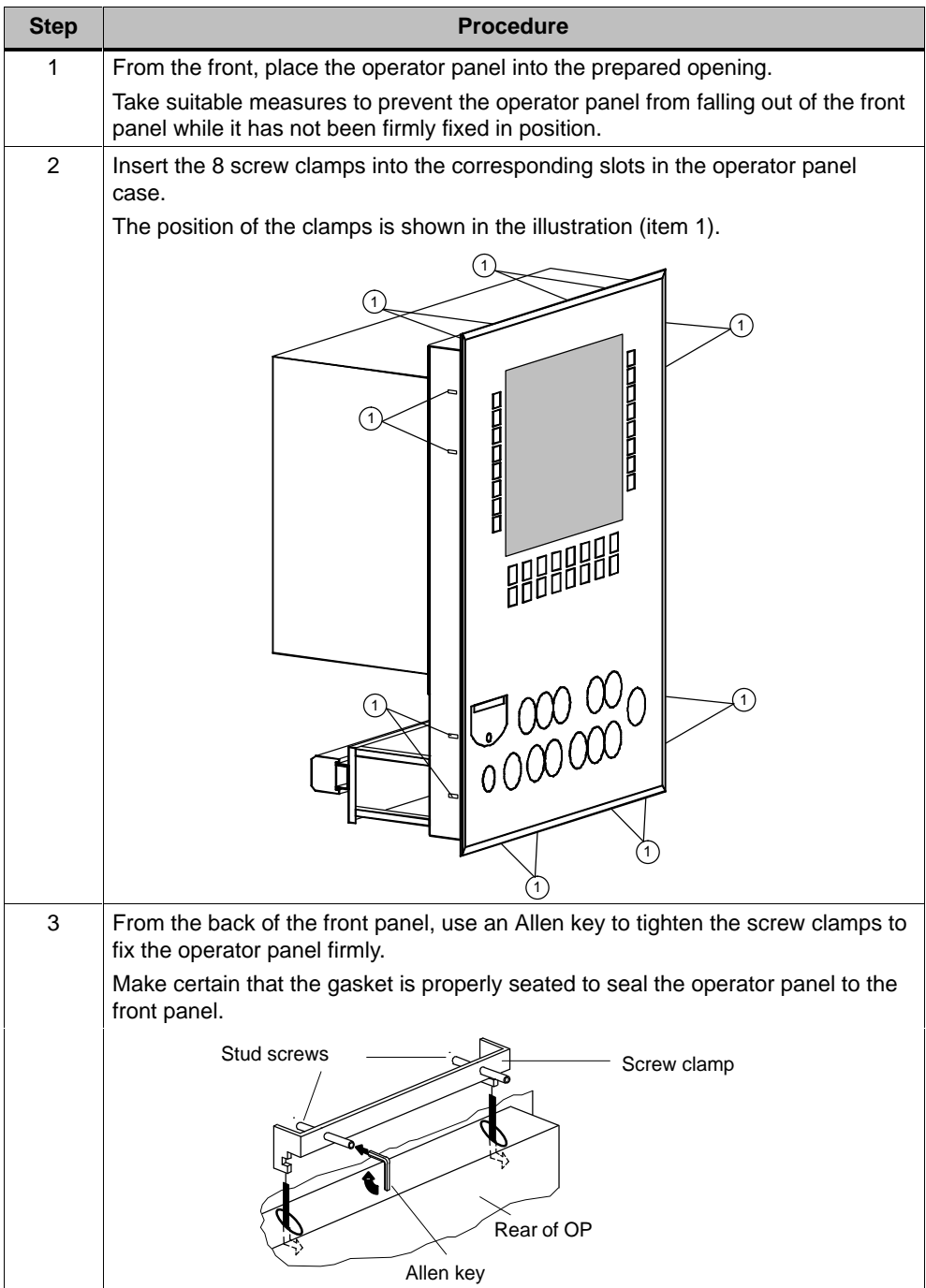

## **2.2 Electrical Installation**

#### **Configuration Possibilities**

Figure 2-1 shows the main possibilities for configuring the SICALIS PMC 7 Operator Panel. Standard cables are available for making the connections (see catalogs ST70 and ST80).

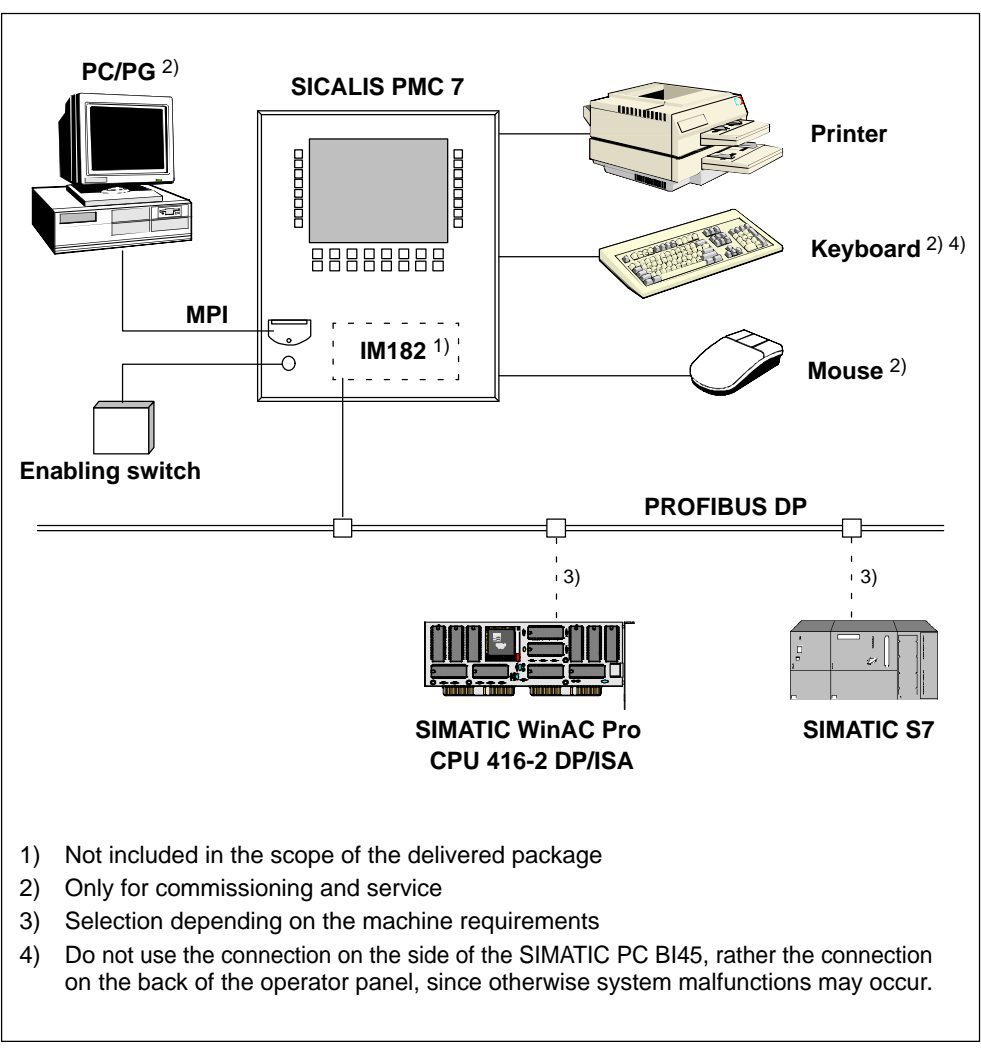

Figure 2-1 Configuration Overview

You will find the pin assignment of the interface connectors in Appendi[x B](#page-0-0) of this manual.

#### <span id="page-16-0"></span>**An EMC Compatible Assembly**

To provide immunity to interference and thus ensure trouble-free operation, the design and assembly of the PLC's hardware must satisfy EMC considerations. Furthermore, both it and the connecting cables must be properly shielded. The installation guidelines for achieving interference-free operation of your PLC also apply when installing the operator panel.

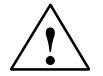

#### **Caution**

All signal links must use shielded wiring only.

All connectors must be secured by screws or catches.

Signal cables may not share a cable duct with power cables.

Siemens AG assumes no liability for malfunctions or damages that result from cables assembled by the customer or made by other companies!

#### **2.2.1 Connecting the Voltage Supply**

The wires with the supply voltages for the operator panel are connected to the terminal strip on the back of the device. Information regarding the assignment of the terminals can be found in Appendi[x B](#page-0-0).

The SICALIS PMC 7 Operator Panel requires the following supply voltages:

Mains voltage: 230 V AC (for SIMATIC PC BI45)

Low voltage: 24 V DC (not electrically isolated, see pag[e 2](#page-17-0)-6)

For information regarding the required supply voltage, please see the Technical Data in Appendi[x A](#page-0-0).

#### **Mains Voltage**

The mains voltage (230 V AC) must be connected in compliance with the relevant recommendations ( e.g. EN 60950 3.2 and 3.3) and/or local rules and regulations.

Please observe the following safety instructions:

<span id="page-17-0"></span>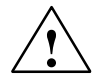

#### **! Warning**

It is mandatory that the system is connected to ground.

The electrical installation must include a fuse and an easily accessible, all-pole switch to fully disconnect the device from all power.

Before beginning the installation or performing maintenance work, the device must be switched off and secured against an accidental power on.

When connecting the device, make certain that the mains leads in the device are appropriately clamped to prevent short-circuits caused by torn wires.

The wires used to connect the device must have a cross-sectional area of at least  $1.5$  mm<sup>2</sup>.

#### **Low Voltage**

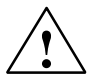

#### **Caution**

With the external 24 V supply, make certain that the low voltage is electrically isolated from the mains. Only use power supplies that are manufactured in accordance with IEC 364-4-41 or HD 384.04.41 (VDE 0100, Part 410)!

The supply voltage may only lie within the specified voltage range. If it is not, the possibility of functional failure on the part of the unit can not be excluded.

#### **Note**

The external 24 V supply is not electrically isolated. The 0 V line is connected to the protective earth (PE).

After the 24 V supply is switched off, the device must be booted again.

#### **2.2.2 Connecting the PLC**

#### **Connection Possibilities**

Using PROFIBUS-DP, the following PLCs can be linked to the SICALIS PMC 7 Operator Panel:

SIMATIC S7

SIMATIC WinAC

SINUMERIK NC 840D

#### <span id="page-18-0"></span>**Prerequisites**

For the operator panel to support communication with the PLC, you must first retrofit the PROFIBUS Interface Module, IM 182. This module is not a standard part of the operator panel package. With the IM 182 interface module, you can connect the operator panel as a standard slave on a PROFIBUS-DP network. You must also install the associated driver software.

You will also need the IM 182 interface module for the internal communication between the operator panel and SIMATIC WinAC.

#### **2.2.3 Connecting Peripherals**

#### **Front Panel: MPI Connection**

On the front of the operator panel there is an MPI connection (X14, see pag[e B](#page-0-0)-1) for commissioning and service purposes. With this connector, you can temporarily connect e.g. a programming device without needing to open the cabinet.

The MPI jack is protected by a hinged plastic cover, which guarantees that the front panel satisfies the requirements of the IP65 safety standard.

Prerequisites for usage:

The MPI connection on the front of the operator panel is wired 1:1 with the 9-pin Sub-D connector on the back of operator panel (item 3 in the table on pag[e 3](#page-5-0)-6). This must be connected to the PLC to enable use of the MPI connection on the front.

#### **Enabling Switch**

You can connect an enabling switch to the 17-pin front connector (X13, see pag[e B](#page-1-0)-2). The signal lines are fed to the terminal strip on the back of the operator panel.

An enabling switch ist a hand operated remote control, with which you can operate the operator panel e.g. when working in the hazardous areas on machines and in plants.

#### **Note**

When connecting devices to the 17-pin connector on the front, their cables must be shielded and these shields must be electrically connected to the plug.

#### **Connecting to a SIMATIC PC BI45**

You can also connect other peripherals to the integrated SIMATIC PC BI45 (for the connections see pag[e 3](#page-4-0)-5), e.g.

**Printer** 

Keyboard  $(1)$  2)

Mouse<sup>1)</sup>

Screen

- 1) Only for commissioning and service
- <sup>2)</sup> Do not use the connection on the side of the SIMATIC PC BI45, rather the connection on the back of the operator panel, since otherwise system malfunctions may occur.

The drivers for the printer and separate screen are not installed in the standard version of the operator panel and must be installed later when required.

#### **For Further Information**

Information regarding the connection of peripherals to the SIMATIC PC BI45 can be found in the Technical Description PC BI45/FI45 PII, Order No. C79000-G7000-C794.

# <span id="page-20-0"></span>**2.3 Installing SICALIS PMC 7**

#### **Installation Steps**

The installation of the operator panel is comprised of the following steps:

- 1. Install Windows NT 4.0 Service Pack 3 (page 2-9)
- 2. Install the SICALIS PMC 7 runtime software (pag[e 2](#page-22-0)-11)
- 3. Install the PROFIBUS IM 182 interface module and driver software (pag[e 2](#page-25-0)-14)
- 4. Install user application (pag[e 2](#page-26-0)-15)

#### **Note**

Before the installation, connect a PS/2-compatible keyboard and mouse to the operator panel.

The description of the dialogs assumes a working knowledge of Windows.

#### **2.3.1 Installing Windows NT 4.0 Service Pack 3**

#### **Setup**

When the device switched on the first time, it runs Windows NT with Service Pack 1 and guides you through the setup. The following dialogs are displayed in VGA mode.

- 1. The window with *Software License Agreement* appears. Click on the I Agree button to indicate your acceptance of the conditions.
- 2. Click on Next to close the Windows NT Workstation Setup welcome window.
- 3. In the Registration dialog, enter the Product ID from the Certificate of Authenticity. Click on Next. You will find the certificate with the Product ID in the included Windows NT software package.
- 4. In the Administrator Account field, login as Administrator with the password simatico and then confirm this. Click on Next. In the later operation, you will only need to enter the password once. After the installation is completed, the system will perform the logon automatically during startup.
- 5. Acknowledge the Ready messageby clicking on Next. Windows NT Workstation with Service Pack 3 will now be automatically configured on your computer. Afterwards, start the system again with Restart Computer.

#### **Windows NT Settings**

When starting up the second time, the system will identify itself as Windows NT Workstation 4.0 with Service Pack 3.

- 1. In the Logon Information dialog logon as Administrator with the password simatico and confirm with OK.
- 2. Read the README.TXT file. The file contains the most up-to-date information about SIMATIC PC. Afterwards, close the MS-DOS window.
- 3. Close the Welcome dialog by clicking on Close.
- 4. Next the display driver will be automatically installed. In the Control Panel under Adapter Type select: Chips Video Accelerator from Chips and Technologies. You can also make these changes manually (see point 8.)

#### **Note**

Please do not interrupt the process while the display driver is automatically installed.

- 5. The system will automatically restart.
- 6. After the third startup in VGA mode, the system will report at logon that The system could not log you on ... Acknowledge with OK and logon as described in point 1. with the password simatico.
- 7. Watch the further automatic configuration of the display. At the end confirm with Yes that the test image has been displayed properly.
- 8. Under Display Properties, check that the Display Type is set correctly. To do so, open the Control Panel via the Start menu.

#### **Manual Installation of the Display Driver:**

Under Adapter Type select: Chips Video Accelerator from Chips and Technologies.. Select Change and then in the directory  $C:\Delta y$  the file oemsetup.inf. Further information can be found in the Windows NT documentation.

9. Once the correct display type has been selected and the associated driver installed, you can now select a resolution of 800 x 600 pixels (SVGA) with 65535 colors. Test the new settings and confirm with OK. If necessary, restart the system.

#### <span id="page-22-0"></span>**Additional Settings**

We recommend that you also make the following settings in the Control Panel under System:

#### **Shorten the time for automatically starting the system**

In System Properties under Startup/Shutdown set the field Show List for 30 s to 3 s. This accelerates the startup of the system.

#### **Recovery**

You can save memory space by making the following settings:

- activate the function Write an event to the system log
- deactivate the function Write debugging information to ...

Now start the system again.

#### **2.3.2 Installing The SICALIS PMC 7 Runtime Software**

#### **Driver Versions**

Two versions of the keyboard driver are available:

#### **Runtime Version**

The Runtime version is the standard package that is included with the operator panel. It contains all the drivers that are necessary to ensure the smooth operation of the program.

#### **Developer Version**

The Developer Version contains additional tools that permit modifying the factory default key assignment to suit the user's specific needs. This version is not included in the standard package with the operator panel. Information regarding the Developer Version can be found in Appendi[x C](#page-0-0).

Figur[e 2](#page-23-0)-2 shows the structure of the software.

<span id="page-23-0"></span>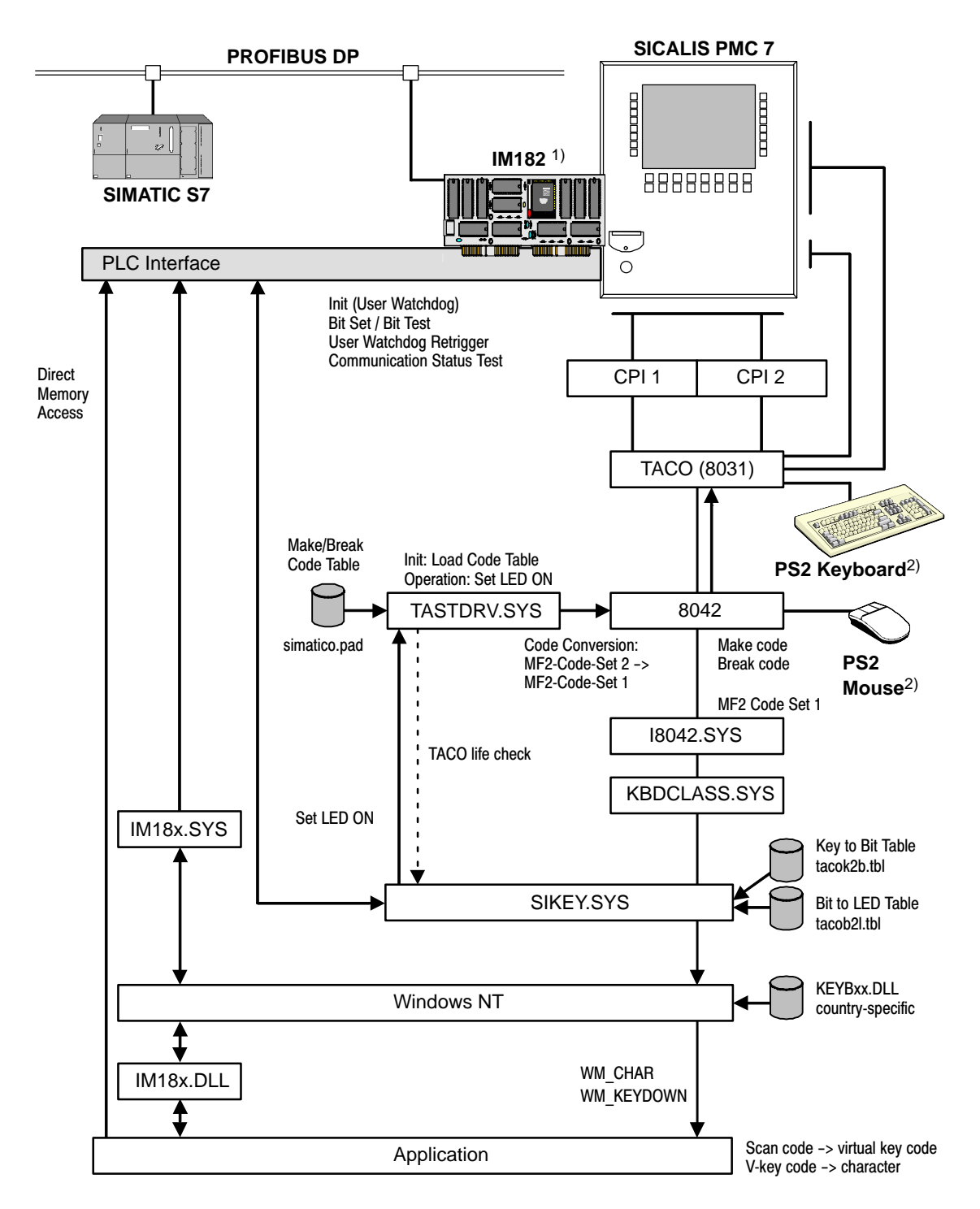

- 1) Not included in the scope of the delivered package
- 2) Only for commissioning and service

Figure 2-2 Software Structure

#### **The Runtime Version Installation Files**

The installation diskette contains the following files:

Table 2-1 The Runtime Version Installation Files

| <b>File</b>  | <b>Function</b>                                                              |
|--------------|------------------------------------------------------------------------------|
| Install.bat  | Batch file to install the required drivers and tables                        |
| KbdTaco.dll  | Mapping table for key codes, which are not used by the standard<br>keyboards |
| KbdTaco.reg  | Registry file for the mapping table KbdTaco.dll                              |
| readme.txt   | Text file with general information                                           |
| SiKey.req    | Registry entry for the driver software Sikey. sys                            |
| SiKey.sys    | Driver software                                                              |
| Simatico.pad | Key assignment file                                                          |
| TacoB2l.tbl  | Binary table: Assignment of Bit $\rightarrow$ LED (LED = lamp control)       |
| TacoK2b.tbl  | Binary table: Assignment of $Key \rightarrow Bit$                            |
| TastDrv.req  | Registry entry for the keyboard driver TastDrv.sys                           |
| TastDrv.sys  | Keyboard driver                                                              |

#### **Procedure**

Place the Runtime Installation diskette in drive A and start the Install.bat batch file. The required files will be copied into the following directory: C:\winnt\system32\drivers\....

#### **Runtime Version Configuration**

The default entries in the registry file will be used to configure the driver SiKey.sys during the installation. Tabl[e 2](#page-25-0)-2 shows the standard default settings.

If you want to change the entries in the registry file, run the Windows NT utility regedit.exe. Further information can be found in the Windows NT online Help.

#### **Note**

Do not modify these entries unless your are well acquainted with the structure of the registry file. Faulty entries will cause problems with the operating system.

<span id="page-25-0"></span>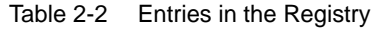

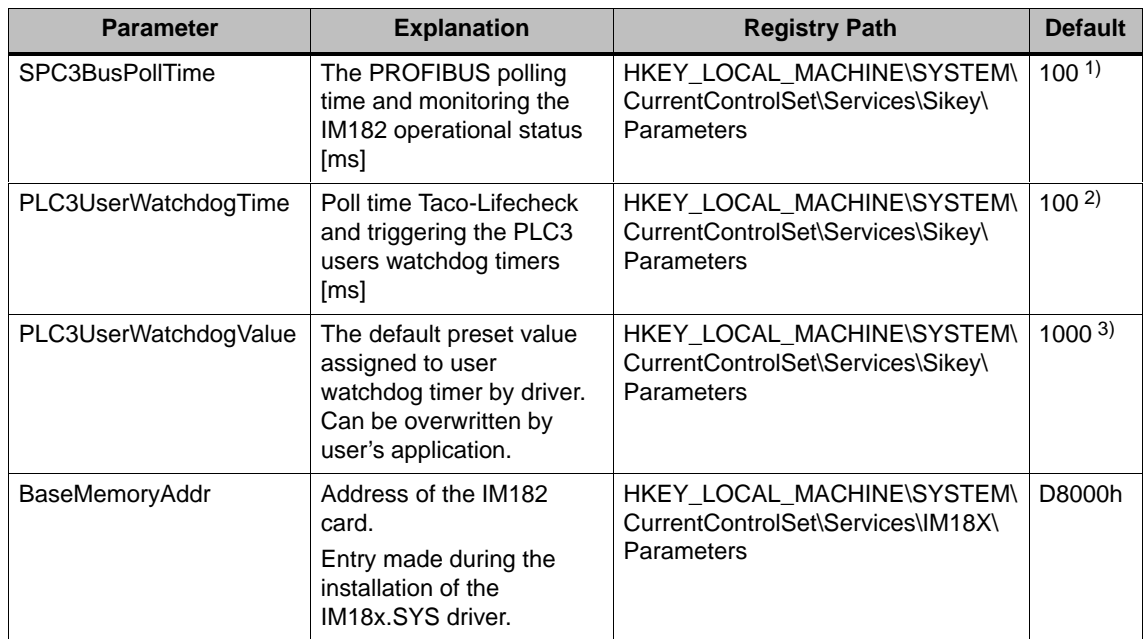

1) Values less than 10 ms are unsuitable for the system.

2) This preset value corresponds to the parameter "PLC3UserWatchdogValue" and is dependent on the system configuration.

3) The value is dependent on the bus configuration.

#### **2.3.3 Installing the IM 182 and driver software**

#### **Installation**

Shut Windows NT down and switch the device off. When installing the IM182 card, follow the instructions in the equipment manual BI45. Select the IM182 settings in accordance with the application's requirements.

For further information please see the IM182 user description (Order No. 6ES7 182-0AA00-8AA0).

#### **Installation**

Install the IM182 driver after the system has restarted. Place the diskette in drive A and start the Install.cmd file. Follow the instructions in the read.me file. For further information, please see the user description (Order No. 6ES7 195-2AC00-0XA0).

Afterwards, restart the computer.

#### <span id="page-26-0"></span>**Note**

There is a bug-fix for the IM182 driver. Please use the fixed version of IM18x.sys – Version 1.1 from April 08, 1999. The contact person at A&D SE E is Mr. Mittelberger, Tel. +49 911 750 2072, Fax: +49 911 750 2100.

Use only cards that have been released for SICALIS PMC7. After installing the card and hardware driver reinstall Windows NT Service Pack 3. You will find this in the directory "NT4\_SP3" on drive C: of your system.

After this the device is ready for the installation of the user application.

### **2.3.4 Installing the User Application**

Install the application software in accordance with the installation instructions.

# **3**

# **Device Description**

#### **In This Chapter**

This chapter provides information about:

- The dimensions (pag[e 3](#page-29-0)-2),
- The controls and connections on the front panel (pag[e 3](#page-30-0)-3),
- Connections on the back (pag[e 3](#page-32-0)-5),

# <span id="page-29-0"></span>**3.1 Dimensions**

### **Device Dimensions**

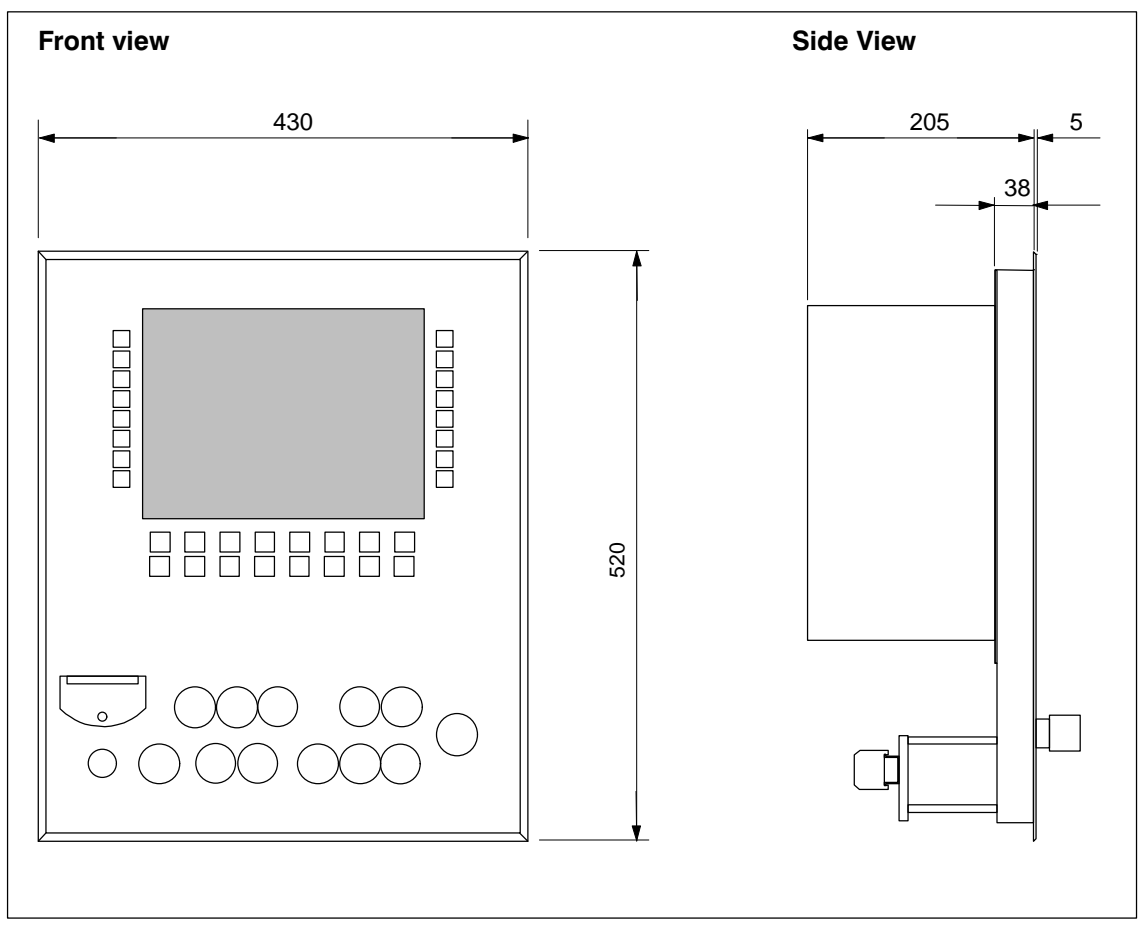

Figure 3-1 The Dimensions of the Operator Panel

### **Cutout**

To install the operator panel in a front panel, you must cutout an opening (WxH) of 408+0,8 mm x 498+0,8 mm.

# <span id="page-30-0"></span>**3.2 The Controls and Connections on the Front Panel**

#### **The Layout**

On the operator panel screen, you can observe the operational state of the monitored machine or unit and, via the keyboard, directly intervene in the process.

Figure 3-2 shows the layout of the controls and connections on the front of the Main Operator Panel.

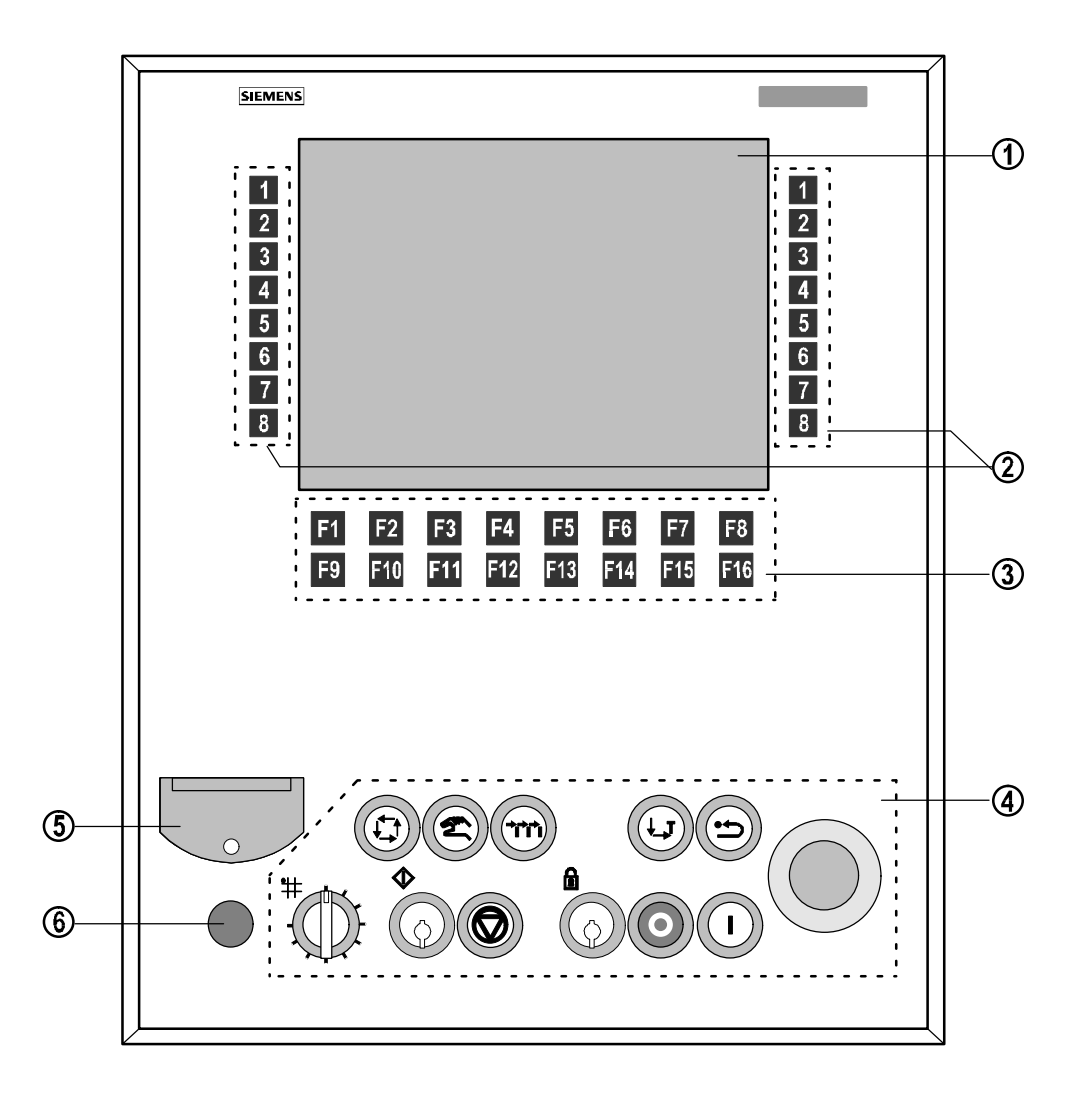

Figure 3-2 Layout of the Controls and Connections (Example: Main Operator Panel)

| No.                            |                                                                                                    | <b>Meaning</b>                                                                                                    |
|--------------------------------|----------------------------------------------------------------------------------------------------|----------------------------------------------------------------------------------------------------|
| $\textcircled{\scriptsize{1}}$ | 12" color screen                                                                                                |                                                                                                    |
| ②                              |                                                                                                    | $2 \times 8$ movement keys (membrane keyboard) to execute defined<br>movements in the application's "movement pictures".         |
| $^\circledR$                   | Two softkey strips (membrane keyboard). The keys F1 to F16<br>correspond to the function keys on a PC keyboard. |                                                                                                    |
| ④                              |                                                                                                    | Controls to operate the machine. When a key is depressed, the<br>connected PLC will be informed immediately via the PROFIBUS-DP. |
|                                |                                                                                                    | Automatic operation                                                                                                    |
|                                |                                                                                                    | Manual operation                                                                                                    |
|                                |                                                                                                    | Single-Step operation                                                                                                    |
|                                |                                                                                                    | Stop at end of clock                                                                                                    |
|                                |                                                                                                    | Initial state                                                                                                    |
|                                |                                                                                                    | Immediate Stop                                                                                                    |
|                                |                                                                                                    | Plant OFF (not for UOP variant)                                                                                                  |
|                                |                                                                                                    | Plant ON (not for UOP variant)                                                                                                   |
|                                | Œ                                                                                                    | Key-operated pushbutton: Start                                                                                                   |
|                                | ш                                                                                                    | Key-operated switch: Special Functions                                                                                           |
|                                |                                                                                                    | Rotary switch, 10 steps                                                                                                    |
|                                |                                                                                                    | $-$ MOP: Zone selection $(1 – 10)$                                                                                               |
|                                |                                                                                                    | - UOP: Override (10 % - 100 %)                                                                                                   |
|                                |                                                                                                    | <b>EMERGENCY STOP</b>                                                                                                    |
| $\circledS$                    | MPI connector with hinged cover<br>(for commissioning and service) $1$ )                                        |                                                                                                    |
| $^\circledR$                   | Connection for enabling switch                                                                                  |                                                                                                    |

Table 3-1 The Controls and Connections

1) Required for usage:

The 9-pin Sub-D connector on the back of the operator panel (item 3, Tabl[e 3-](#page-33-0)3) must be connected to the PLC.

# <span id="page-32-0"></span>**3.3 Rear View with Connections**

| $\mathbf{1}$<br>$\hat{\mathbf{z}}$<br>$\langle \mathbf{s} \rangle$<br>$\mathbf{3}$<br>♦<br>u<br>♦<br>σ<br>$\ddot{\bm{5}}$<br>∢ò<br>$\left( 6\right)$<br>91<br><b>r</b><br>$\left( 7\right)$                                                           |                                                                   |  |
|----------------------------------------------------------------------------------------------------|-------------------------------------------------------------------|--|
| No.                                                                                                    | Usage/Description                                                 |  |
| $\Diamond$                                                                                                    | VGA monitor connector, 15-pin Sub-D connector 3 rows (female)     |  |
| $\left\langle \hat{\mathbf{z}} \right\rangle$                                                                                                    | COM2, serial interface (RS232), 9-pin Sub-D connector (male)      |  |
| $\left\langle \mathbf{\hat{3}}\right\rangle$                                                                                                    | COM1, serial interface (RS232), 25-pin Sub-D connector (female)   |  |
| $\langle \hat{\bullet} \rangle$                                                                                                    | MPI/PROFIBUS-DP interface, 9-pin Sub-D connector (female)         |  |
| $\left\langle \hat{\mathbf{5}}\right\rangle$                                                                                                    | LPT1, parallel printer interface, 25-pin Sub-D connector (female) |  |
| $\left\langle \epsilon \right\rangle$                                                                                                    | Connector for PS/2 mouse (only for start up and service)          |  |
| Connector for external keyboard<br>$\diamondsuit$<br>Do not use this connection together with the operator panel, otherwise the system will<br>malfunction. Instead, use the connector on the back of the operator panel (item 2,<br>٠<br>Table 3-3). |                                                                   |  |
| PROFIBUS-DP interface (IM182), 9-pin Sub-D connector (female).<br>$\langle \mathbf{s} \rangle$<br>Not included in the scope of the standard package                                                                                                   |                                                                   |  |
| $\left\langle \!\left. \right. \right\rangle \!\!\!\!$                                                                                                    | CD-ROM drive                                                      |  |
| $\langle \hat{\Phi}$                                                                                                    | Floppy disk drive 3,5" (1,44 MByte)                               |  |
| ∢∢                                                                                                    | Reset switch                                                      |  |

Table 3-2 Rear View of the SIMATIC PC BI45 with Connections

|                                              | $\left\langle \mathbf{2}\right\rangle$<br>Keyboard<br>$\langle 3 \rangle$<br><b>KAR</b> |
|----------------------------------------------|-----------------------------------------------------------------------------------------|
| No.                                          | <b>Usage/Description</b>                                                                |
| $\langle \hat{\mathbf{1}} \rangle$           | Terminal strip (for the assignment see Table B-4)                                       |
| $\langle \hat{\mathbf{z}} \rangle$           | Connector for PS/2 keyboard (only for start up and service)                             |
| $\left\langle \mathbf{\hat{3}}\right\rangle$ | MPI/PROFIBUS-DP, 9-pin Sub-D connector (female)                                         |

<span id="page-33-0"></span>Table 3-3 Connections on the Back of the Operator Panel

# **A**

# **Technical Data**

#### **In This Chapter**

In this chapter you will find the following technical data for the SICALIS PMC 7 Operator Panel:

- ® Casing
- ® Processor
- ® Memory
- ® Interfaces
- ® Software
- ® Display
- ® Keyboard
- ® Power supply
- ® Ambient conditions
- ® Interference immunity
- ® Interference emission

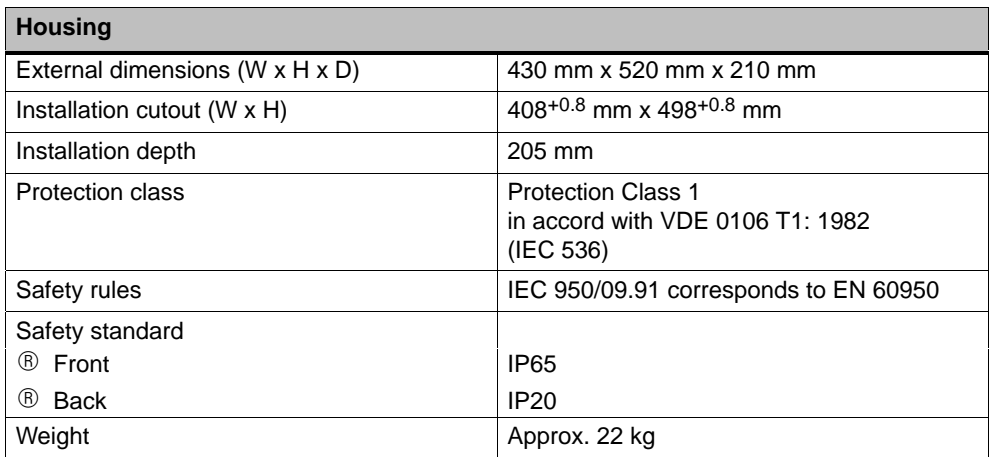

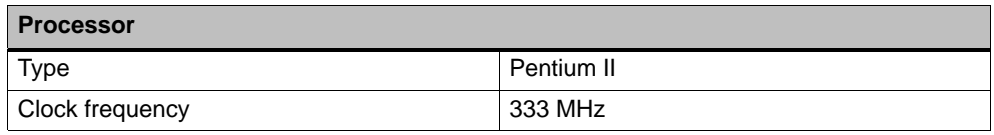

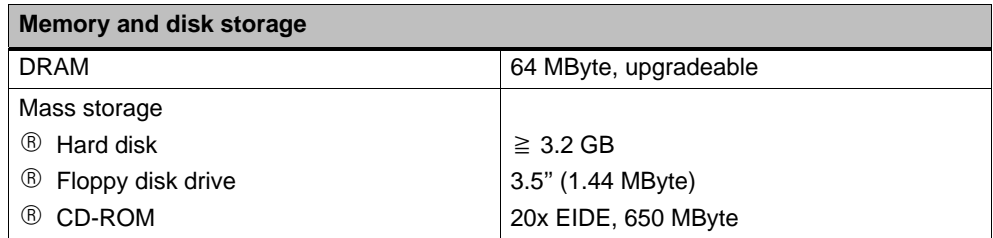

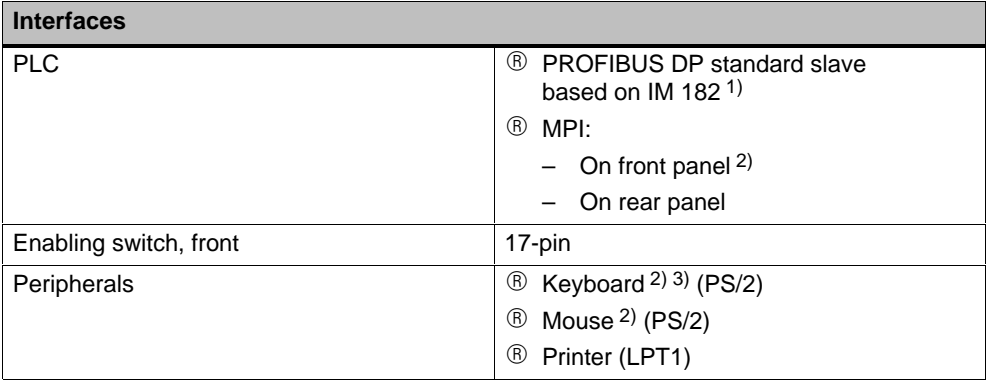

 $1)$  Not included in the scope of the delivered package

<sup>2)</sup> Only for commissioning and service

 $3)$  See the notes regarding connection on pag[e 3-](#page-4-0)5 (Tabl[e 3](#page-4-0)-2, item 7)

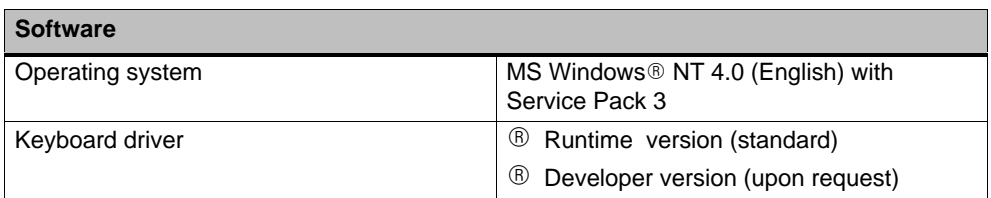
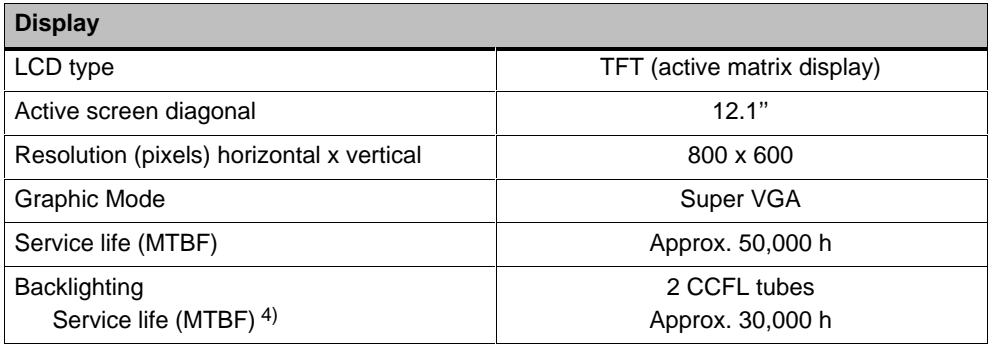

<sup>4)</sup> The tubes used for the backlighting of the display are parts subject to wear and are therefore not covered by the terms of the guarantee. Depending on the operating temperature, they have a service life of around 30,000 hours. In unfavorable operating conditions, we recommend that the tubes are replaced after that period. The tubes are available as spare parts. If one tube fails it is advisable to replace both at the same time in order to ensure even illumination.

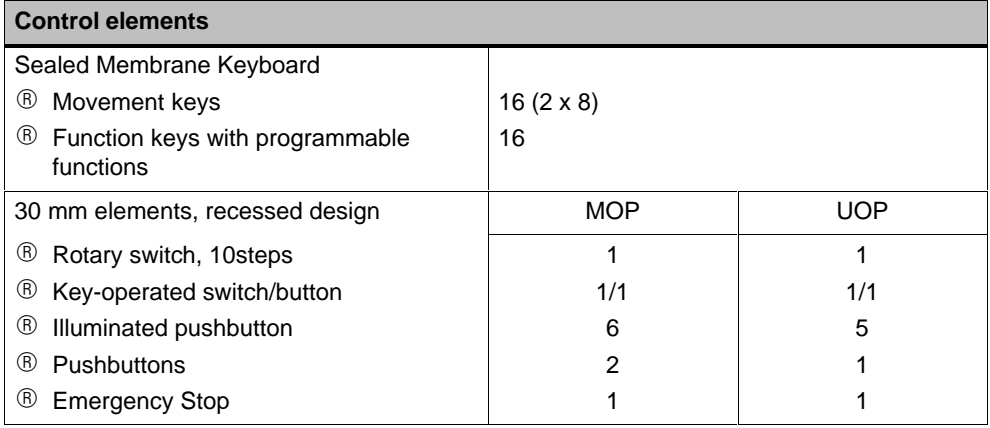

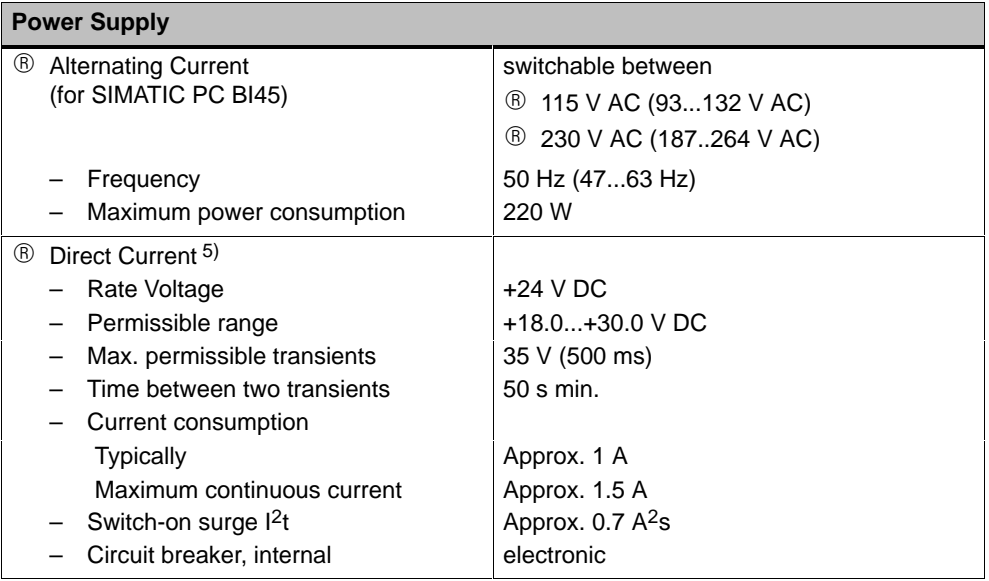

5) Not electrically isolated (see notes on pag[e 2-](#page-5-0)6).

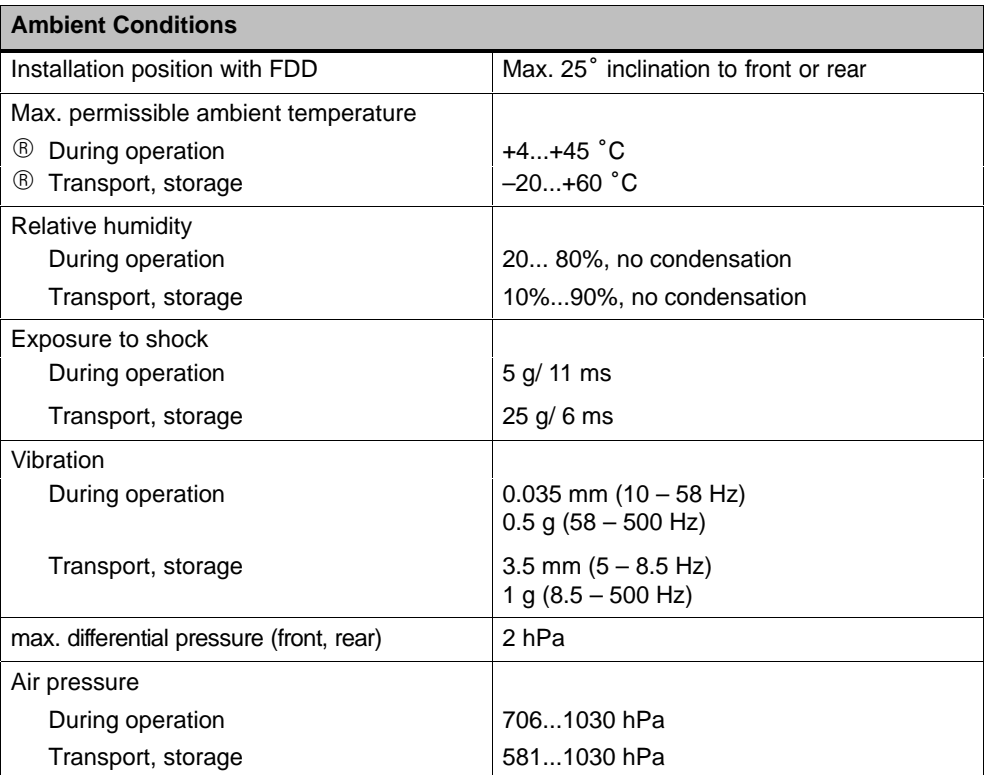

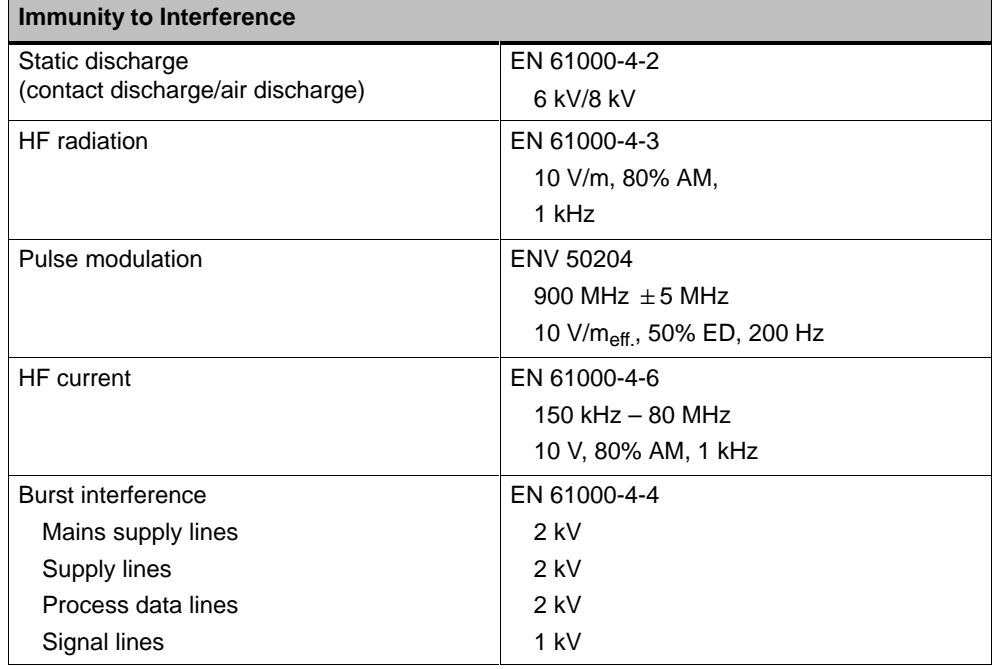

Conformity of the product described with the requirements of Directive 89/336 EEC is certified by compliance with the following standards:

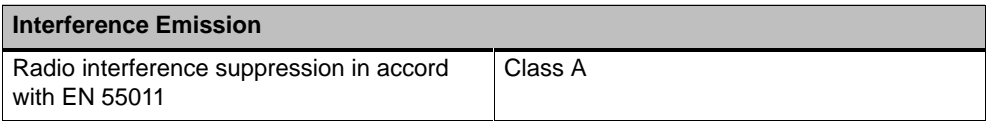

# **B**

# **Interfaces and Terminals – Assignments**

## **In this chapter**

This chapter provides information about the interface pin assignments and the terminal strip connections for the SICALIS PMC 7 Operator Panel.

Information regarding the interface pin assignments of the integrated SIMATIC PC can be found in the Technical Description PC BI45/FI45 PII, Order No. C79000-G7000-C794.

## **B.1 Connectors**

## **MPI/PROFIBUS-DP (X14 and X15)**

Table B-1 shows the pin assignment of the two 9-pin Sub-D connectors used for the MPI connections X14 (front) and X15 (back).

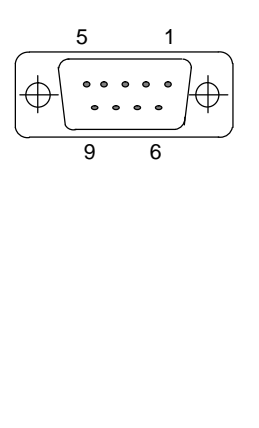

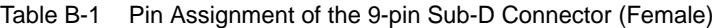

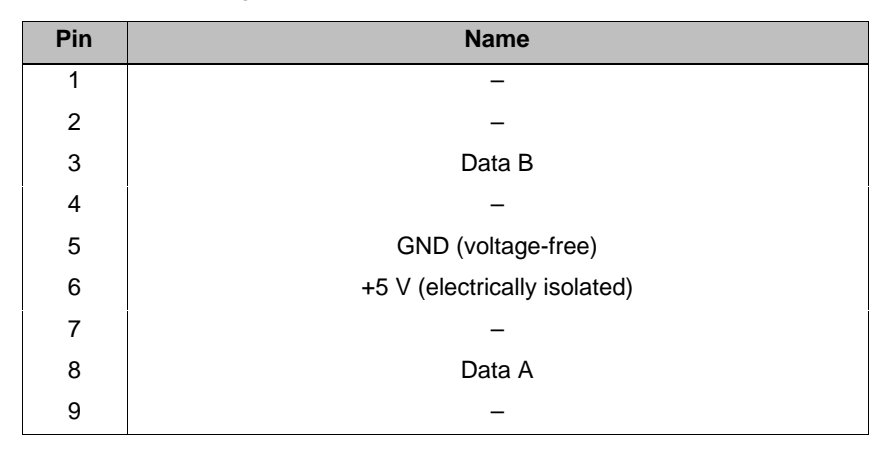

## **PS2 Keyboard (X16)**

Table B-2 shows the pin assignment of the 6-pin PS/2 connector for an external keyboard. The connector is located on the back above the MPI connection.

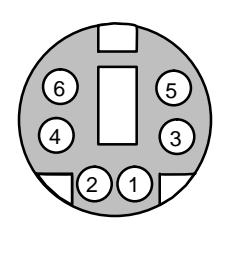

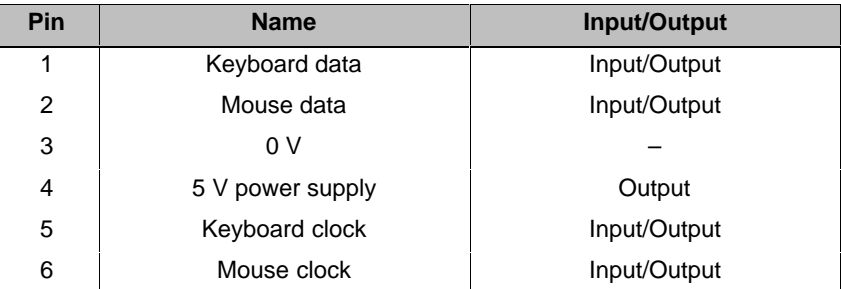

Table B-2 Pin Assignment of the 6-pin PS/2 Keyboard Connector (Female)

## **Enabling Switch (X13)**

Table B-3 shows the pin assignment of the 17-pin connector used for the enabling switch on the front of the operator panel.

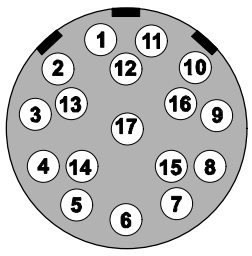

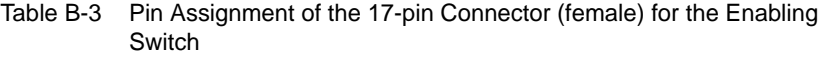

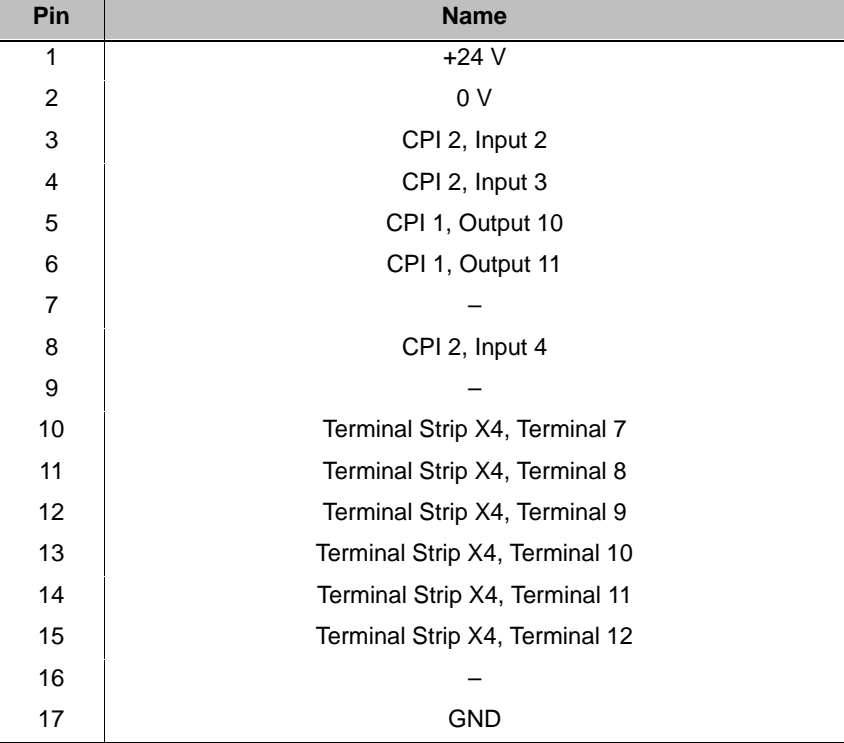

## <span id="page-42-0"></span>**B.2 Terminal Strips**

Table B-4 shows the assignment of the terminal strips on the back of the operator panel.

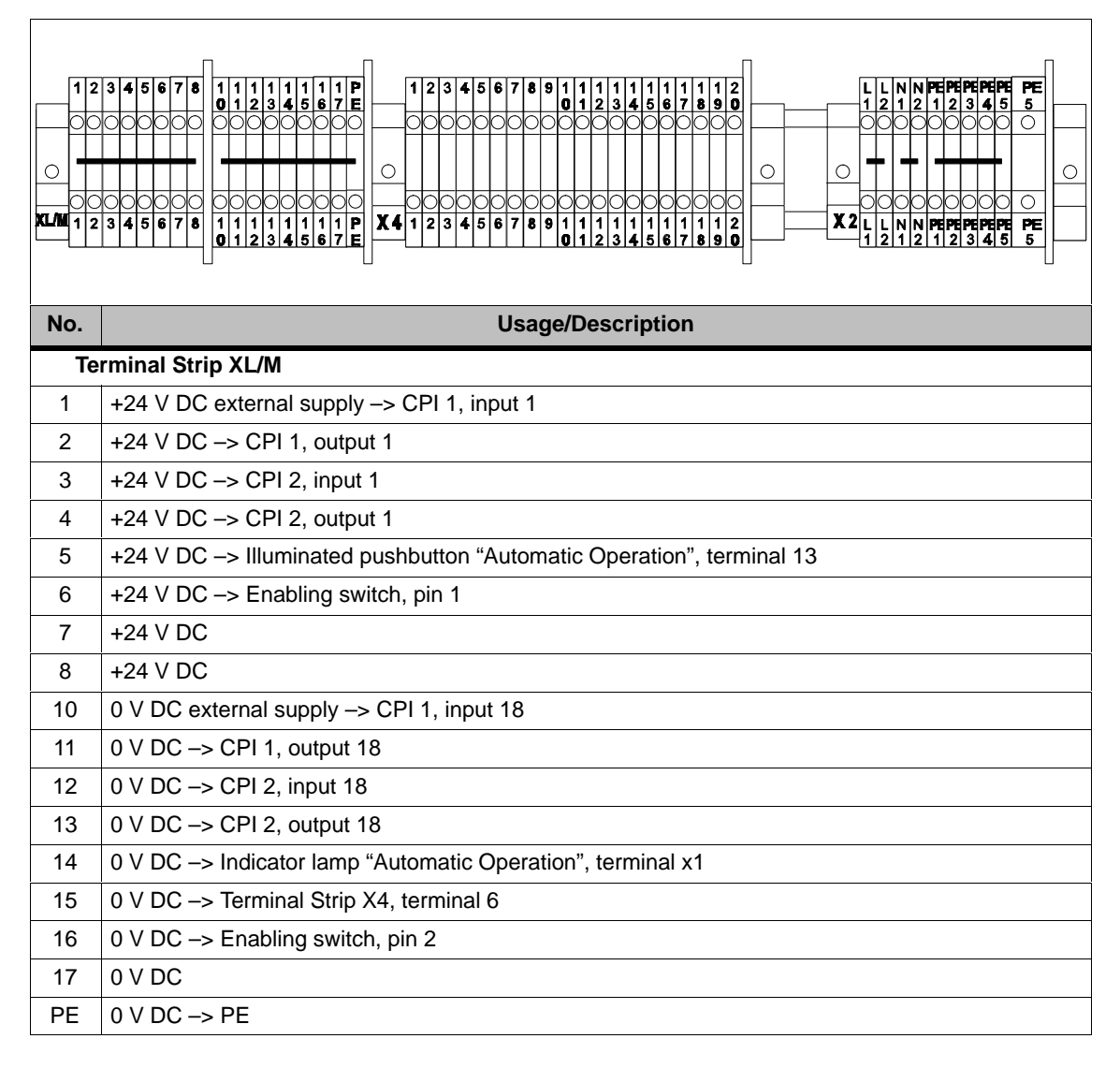

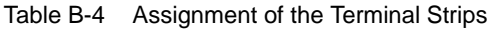

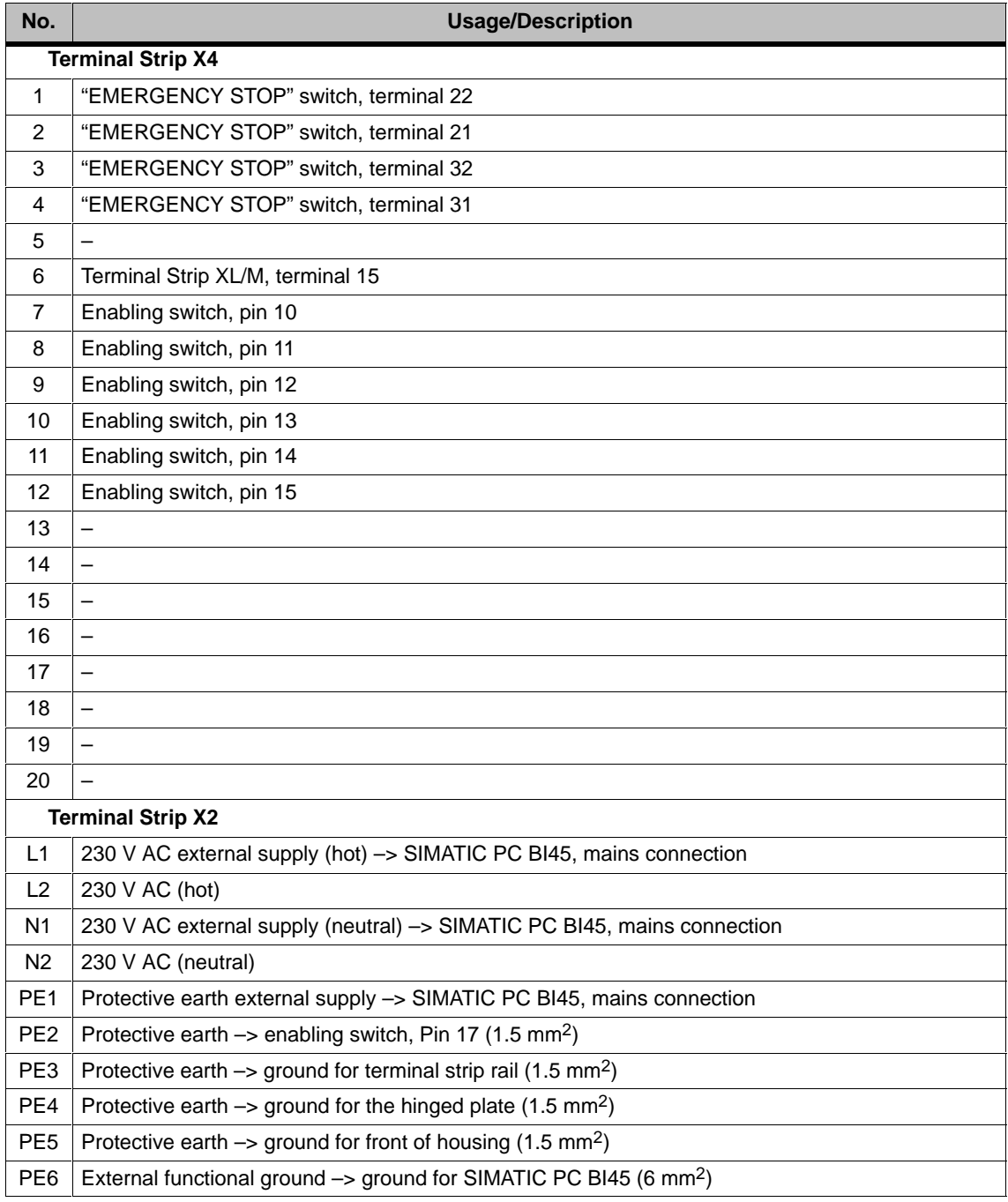

Tabl[e B](#page-42-0)-4 Assignment of the Terminal Strips, continued

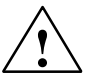

## **Caution**

- On the terminal strips XL/M and X4, connect only SELV voltages (safety extra-low voltage).
- extra-low voltage).<br>• To connect lines with a cross-section of up to 0.74 mm<sup>2</sup>, use wire end ferrules.

## **B.3 Control Panel Interface**

## **Purpose**

The standard SICALIS PMC 7 Operator Panel is equipped with two CPI modules (CPI = Control Panel Interface). Together the two modules provide 32 digital inputs/outputs. Fundamentally, a CPI module permits rapid key operation without communication-related delays (key delay < 100 ms).

However, the digital inputs and outputs are not electrically isolated from the operator panel.

## **The Bus Terminal Strip Assignment**

Each CPI module is equipped with a bus terminal strip with 36 terminals to connect the I/O leads and the external voltage supply. By default, the voltage supply is already connected.

Figure B-1 shows the position of the bus terminals.

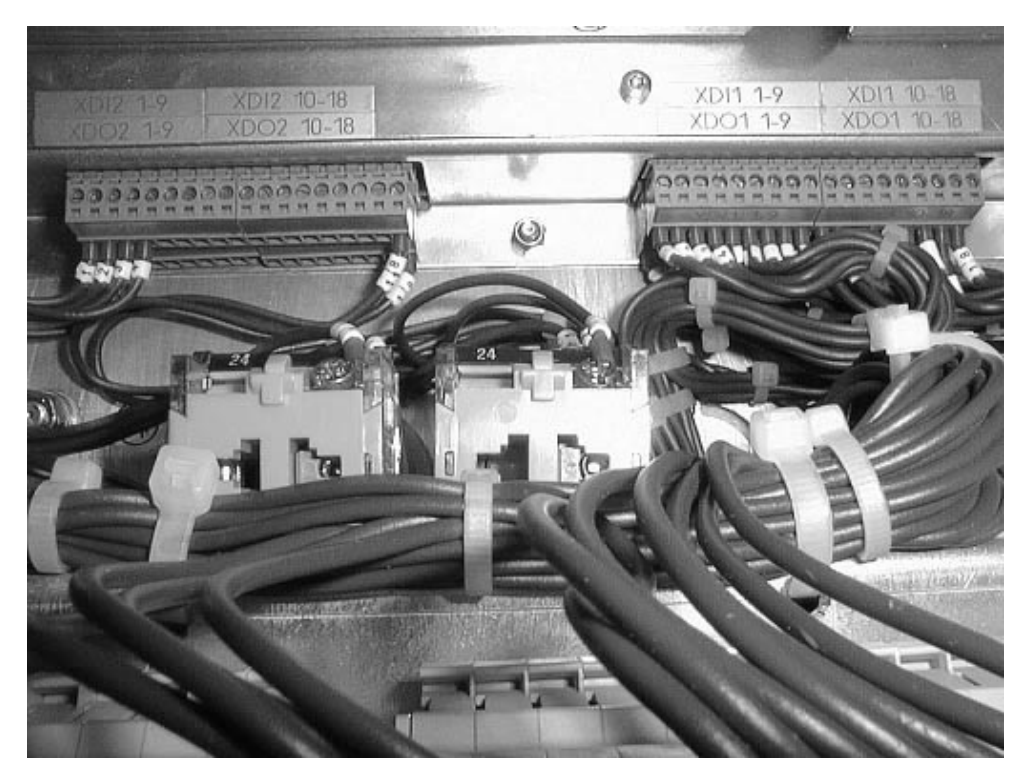

Figure B-1 CPI Bus Terminals

# **C**

# <span id="page-46-0"></span>**Developer Version**

## **Purpose**

The Developer Version of the keyboard driver contains – in comparison to the Runtime Version included in the standard package (see pag[e 2](#page-12-0)-13) – some additional tools, which enable you to modify the standard key assignment to suit customer-specific requirements.

The Developer Version is included in the standard operator panel package.

## **Installation Files for the Developer Version**

The installation files for the Developer Version are delivered on a separate diskette. This is not a standard part of the operator panel package. The diskette contains the files listed in Table C-1.

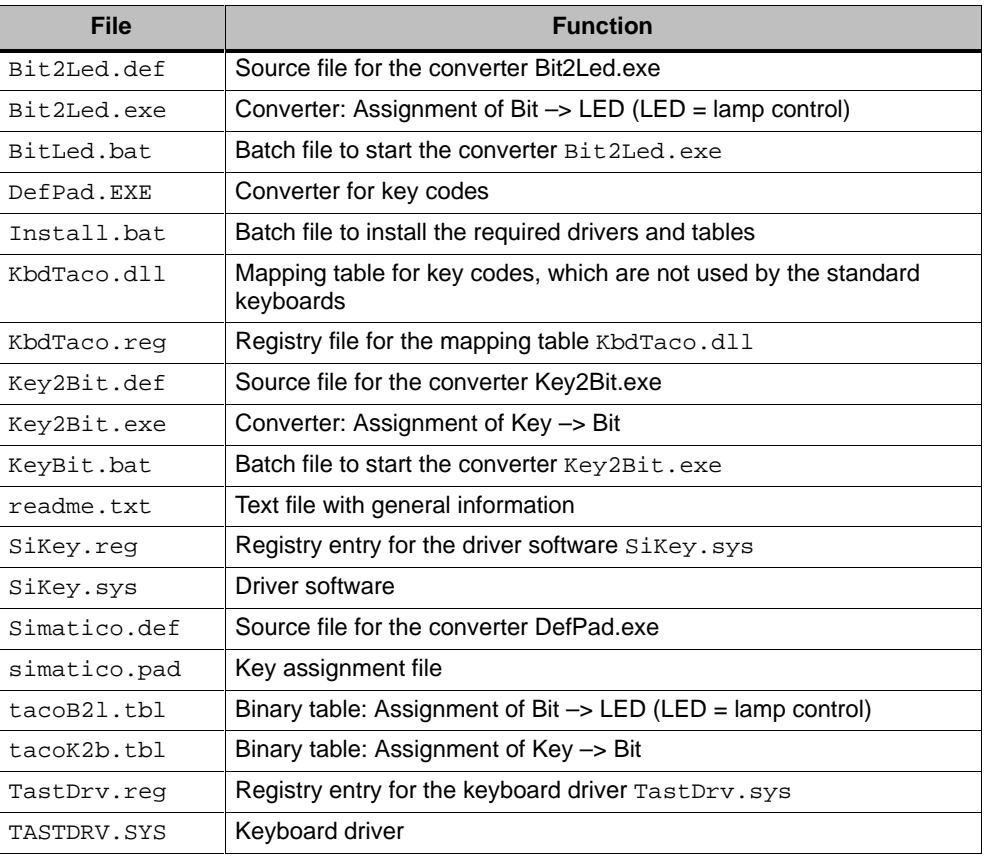

Table C-1 Installation Files for the Developer Version

## **C.1 Change Keyboard Layout**

## **Prerequisites**

You can change the standard keyboard layout – the assignment of one or more of the operator panel's keys and switches – to suit the specific requirements for the machine. To do so, you must first install the Developer Version, which is not part of the standard operator panel package.

In Appendi[x D](#page-0-0), you will find tables with the standard (default) key codes for all the control elements.

## **Assigning Key Codes**

To generate the Simatico.pad definition file for the key codes, use the converter DefPad.exe. This program takes the ASCII source file, Simatico.def, and compiles the definition file, Simatico.pad.

The illustration below presents the flow of the compilation process.

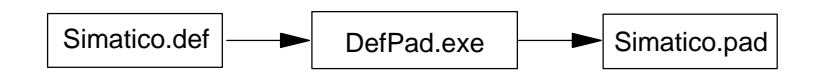

## **Binary Tables**

The keyboard driver requires binary tables to allocate the key codes to a bit action (Table  $TaccK2B.th1$ ) and from a bit to a lamp driver (Table  $TaccB2L.th1$ ). These tables must be in the Windows NT directory, \System32\Drivers, so that the keyboard driver can read them at system startup.

## **Assignment Key –> Bit**

The batch file,  $KeyBit$ . bat, is used to create the binary table for assigning a PLC bit to the activation of a key (movement key). This batch file converts a source file in ASCII format into the binary table, TacoK2B.tbl.

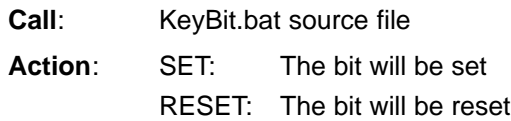

 $Key2Bit.exe$   $\longrightarrow$  TacoK2B.tbl KeyBit.bat [source file] \*.def

The illustration below presents the flow of the compilation process.

The batch file, KeyBit.bat, calls the converter program, Key2Bit.exe, and passes the name of the source file (\*.def) to it. The converter program, Key2Bit.exe, compiles the binary table, TacoK2B.tbl, from this source.

#### **Source File Format**:

Below, you will find three lines from the sample source file, Key2Bit.def. This file is included a sample in the Developer Version (see pag[e C](#page-46-0)-1).

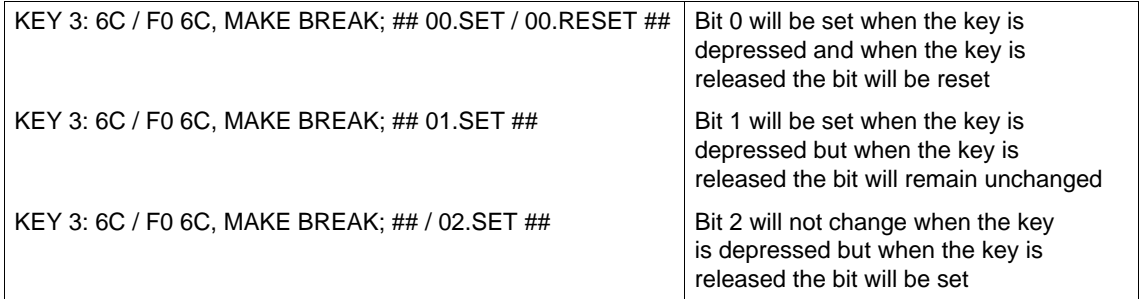

MAKE: BREAK: Key code, which is valid when the key is released Key code, which is valid when the key is depressed

If pressing or releasing a key should trigger an action in the PLC, the line for the respective key, as shown in the example above, must be extended with the following character string:

; ## bit number.action [/ bit number.action] ##

The bit number must be given in hexadecimal.

## **Assignment of Bit –> LED (LED = lamp control)**

The batch file,  $BitLed.bat$ , is used to create the binary table for assigning a PLC bit to the control of a lamp (LED). This batch file takes the ASCII source file, 2Bit2Led.def, and compiles the binary table, 2TacoB2L.tbl.

**Call**: BitLed.bat source file

Action: ON: The lamp lights when the bit is set

The illustration below presents the flow of the compilation process.

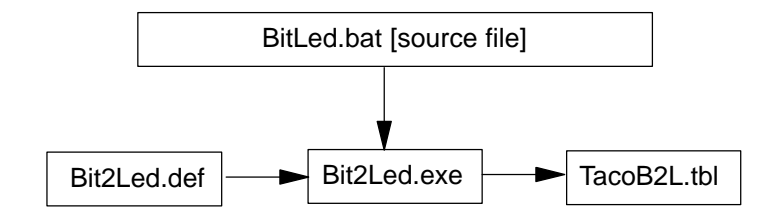

The batch file, BitLed.bat, calls the converter program, Bit2Led.exe, and passes the name of the source file (Bit2Led.def) to it.2 The converter program, Bit2Led.exe, compiles the binary table, TacoB2L.tbl, from this source.

### **Source File Format**:

Below, you will find a line from the source file. The source file may only have one assignment per line:

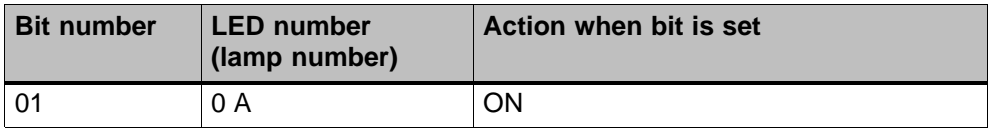

Bit number and LED number (= lamp number) are to be given in hexadecimal.

When the bit is cleared, the action will be set to OFF (Lamp OFF).

### **Restrictions in the selection of the code**

The 8042 keyboard controller and the Windows NT keyboard driver:

In the selection of the MAKE and BREAK codes, the following restrictions must be noted:

- The key codes must lie between 1h and 7Fh.
- The prefix F0h causes the keyboard controller to set Bit No. 7 when handling the next Byte. Windows NT interprets this as the release of a key.
- The prefixes E0h and E1h are also permissible.
- Key Code Recognition by the Driver File,  ${\tt Sikey.sys:}$

The following restrict only applies when the codes used should also trigger a bit action:

If a code consists of both a key ( e.g. F1) and a combination code ( e.g. ALT), the combination code may not begin with the same sequence as the short code. In this case, the key codes should be extended with codes, which Windows NT does not recognize.

#### **Example**:

The key code for releasing key F1 is BBh, for releasing the Shift key AAh. Releasing the key combination Shift-F1 thus send the combination code BBh AAh.

The keyboard driver interprets the code BBh as indicating that the key F1 has been released. Thus the system will never recognize that the key combination Shift-F1 was released.

Solution: Extend the code for the F1 key e.g. by the code E1h 01h.

### **Compiling a Keyboard Mapping Table**

The keyboard mapping table is required, when keyboard controller does not use standard MAKE/BREAK codes and an application expects virtual key codes from these keys.

The keyboard mapping table is a 32-bit Windows DLL. The table is created by compiling and linking a C file. To do so, you will need a MS C 32-Bit compiler and Windows NT DDK for Windows NT 4.0.

#### **Keyboard Mapping Table Installation**

After compiling, copy the file, KbdTaco.dll, into the Windows NT directory \System32.

In the Start menu, activate the keyboard mapping table from \Settings\Control Panel\Keyboard. On the Input Locales panel, click on the Properties button and select the Keyboard Layout, TacoKeyboard.

# **C.2 Key Numbers**

Figure C-1 shows the key numbers for the MOP variant of the operator panel.

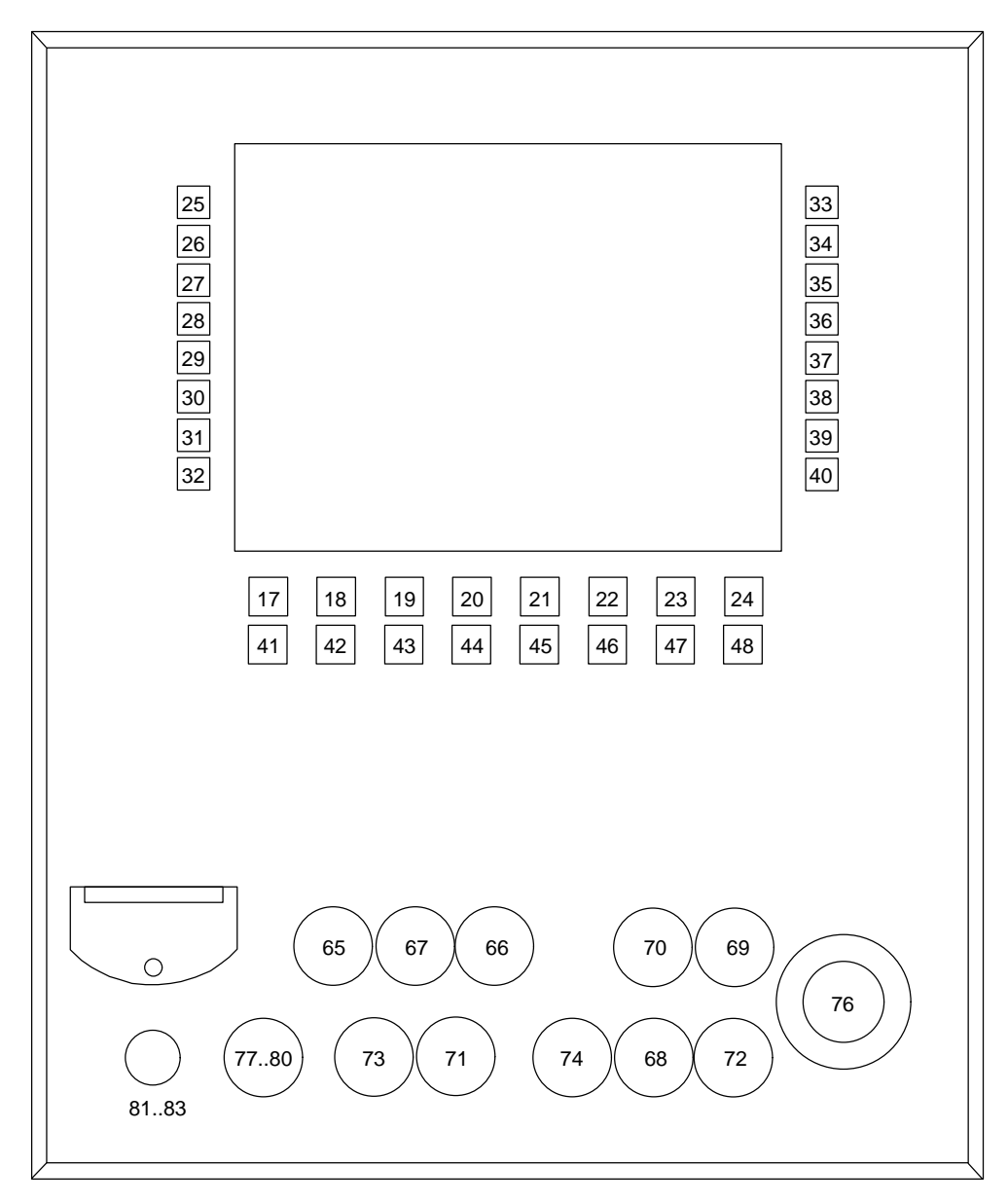

Figure C-1 Numbering of the Keys (MOP Variant)

# **D**

# **Key Layout and Key Codes**

## **In this chapter**

In this chapter, you will find the factory settings for the key layout and key codes in tabular form for the standard operator panel. The empty tables at the end can be used to make a record of your own individual key assignments.

Information regarding the numbering of the keys can be found on pag[e C](#page-5-0)-6.

## **Make Code and Break Code**

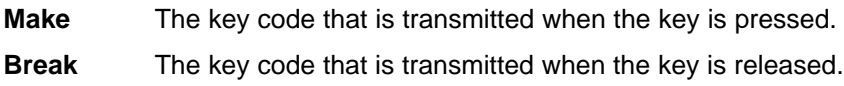

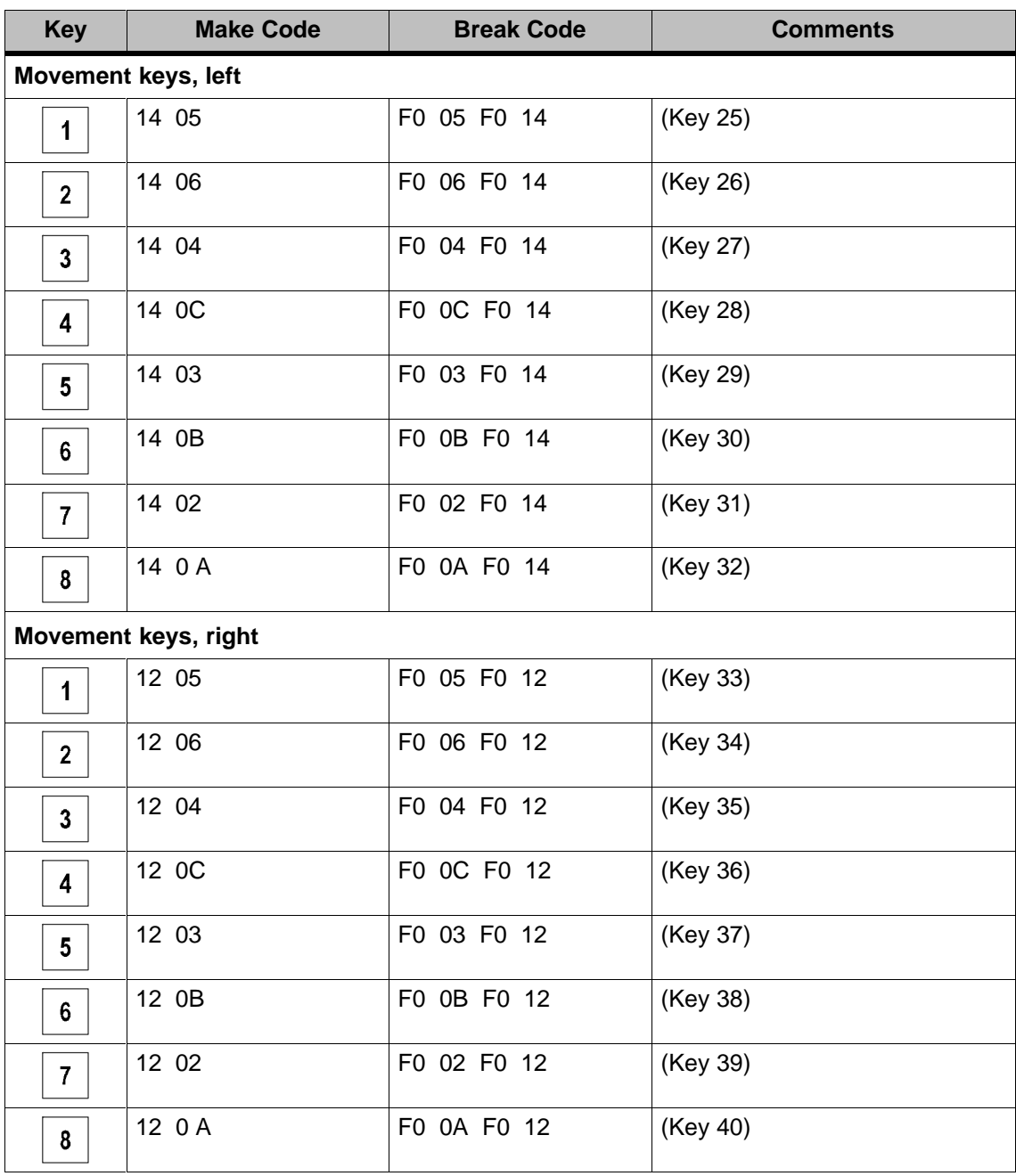

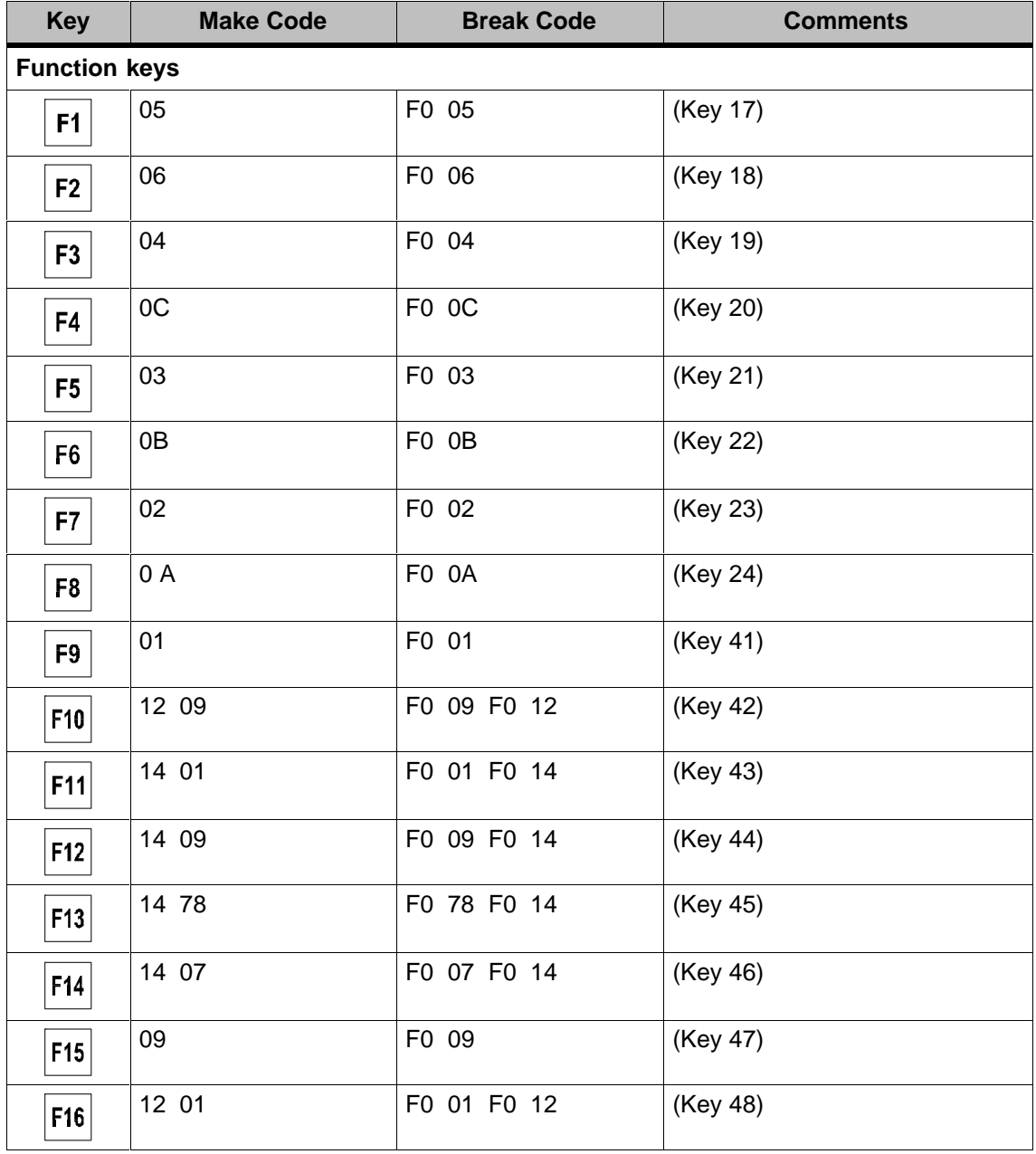

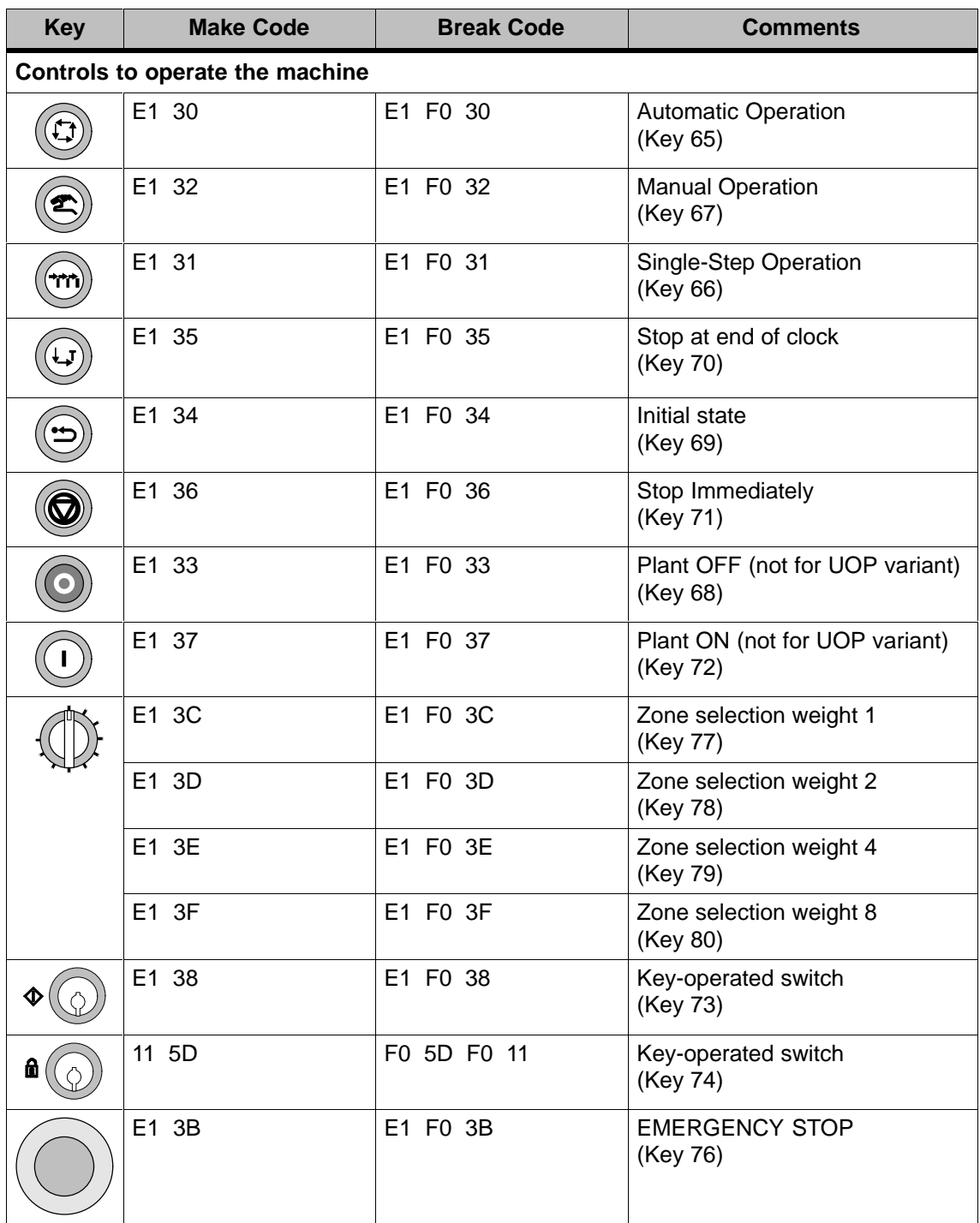

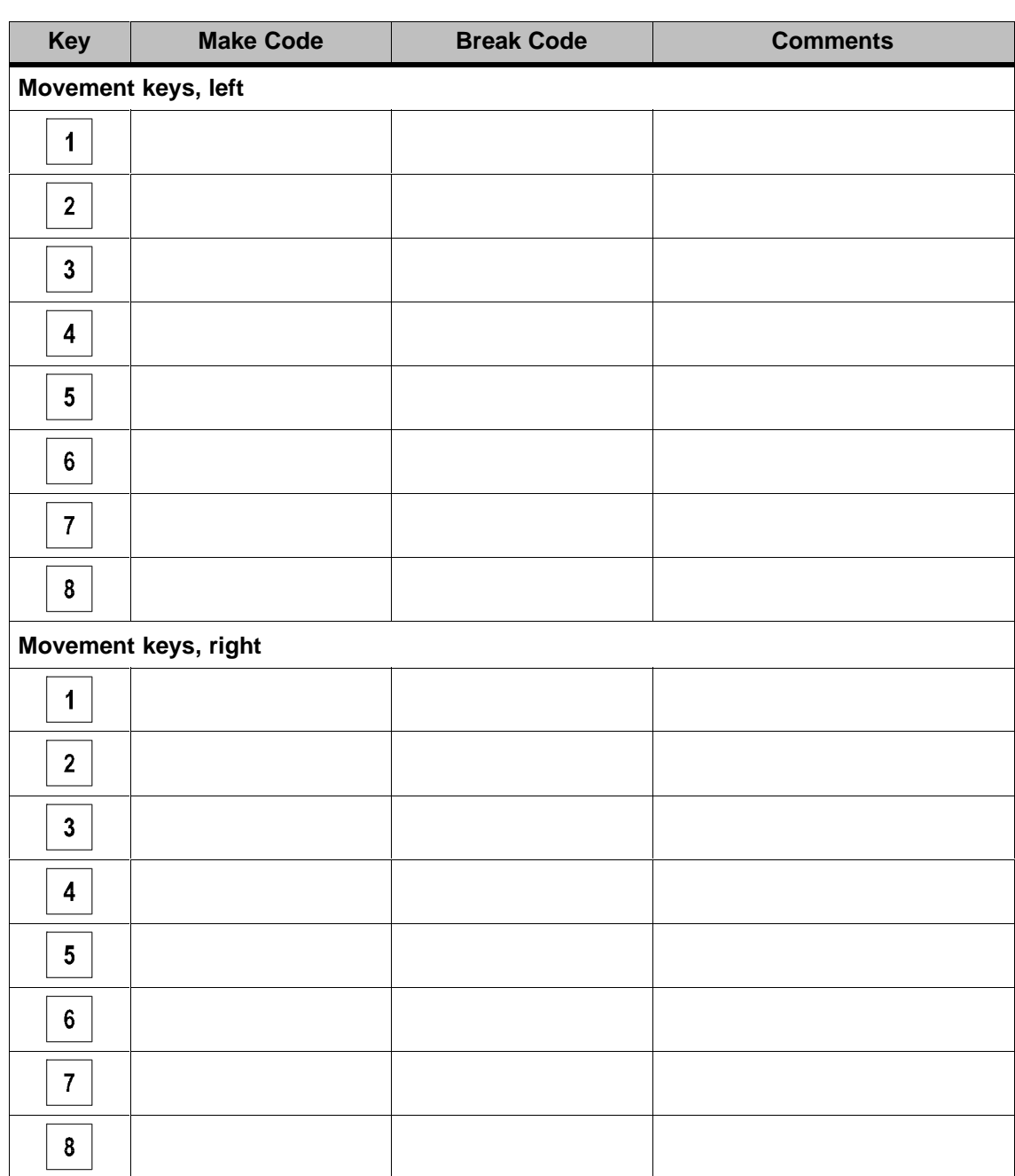

## **Empty Tables for Individual Key Assigments**

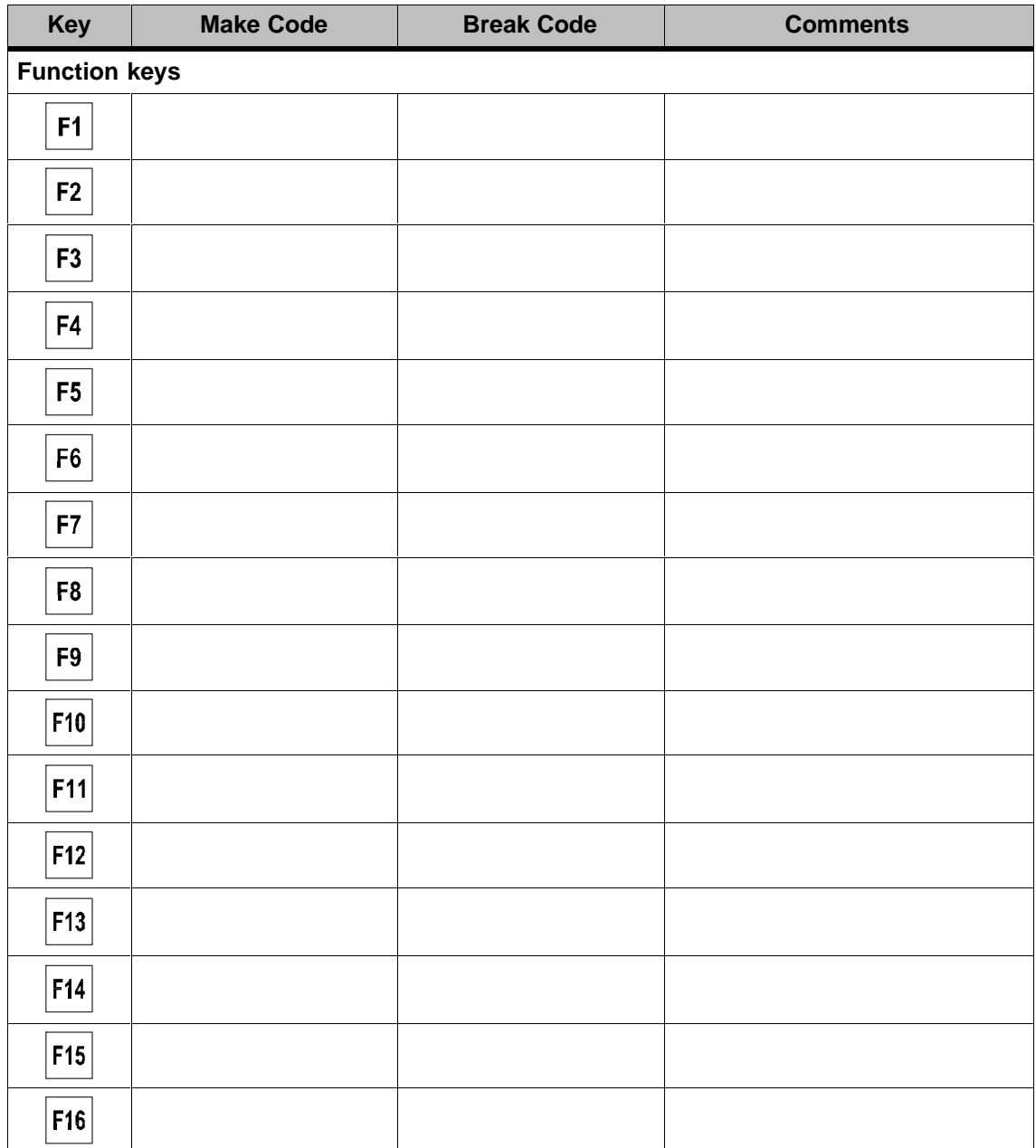

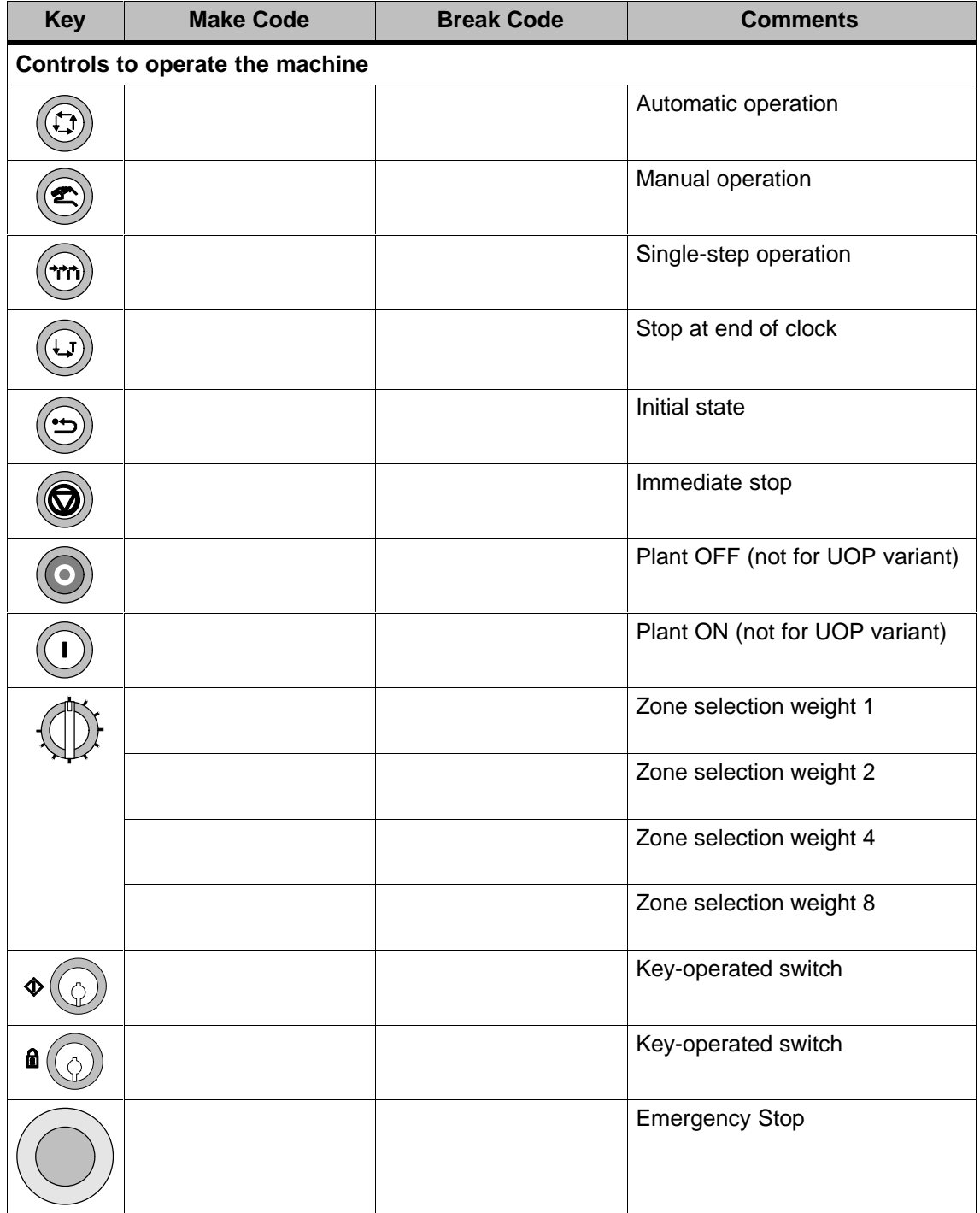

# **E**

# **ESD-Guidelines**

### **What does ESD mean?**

Virtually all present-day modules incorporate highly integrated MOS devices or components. For technological reasons, these electronic components are very sensitive to overvoltages and consequently therefore to electrostatic discharge:

These devices are referred to in German as Elektrostatisch Gefährdeten Bauelemente/ Baugruppen: "EGB"

The more frequent international name is:

"ESD" (Electrostatic Sensitive Device)

The following symbol on plates on cabinets, mounting racks or packages draws attention to the use of electrostatic sensitive devices and thus to the contact sensitivity of the assemblies concerned:

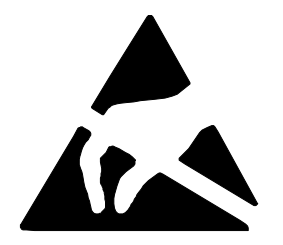

**ESDs** may be destroyed by voltages and energies well below the perception threshold of persons. Voltages of this kind occur as soon as a device or an assembly is touched by a person who is not electrostatically discharged . Devices exposed to such overvoltages cannot immediately be detected as defective in the majority of cases since faulty behavior may occur only after a long period of operation.

## **Precautions against electrostatic discharge**

Most plastics are capable of carrying high charges and it is therefore imperative that they be kept away from sensitive components.

When handling electrostatic sensitive devices, make sure that persons, workplaces and packages are properly grounded.

#### **Handling ESD assemblies**

A general rule is that assemblies should be touched only when this cannot be avoided owing to the work that has to performed on them. Under no circumstances should you handle printed-circuit boards by touching device pins or circuitry.

You should touch devices only if

- you are grounded by permanently wearing an ESD wrist strap or
- you are wearing ESD shoes or ESD shoe-grounding protection straps in conjunction with an ESD floor.

Before you touch an electronic assembly, your body must be discharged. The simplest way of doing this is to touch a conductive, grounded object immediately beforehand – for example, bare metal parts of a cabinet, water pipe etc.

Assemblies should not be brought into contact with charge-susceptible and highly insulating materials such as plastic films, insulating table tops and items of clothing etc. containing synthetic fibers.

Assemblies should be deposited only on conductive surfaces (tables with an ESD coating, conductive ESD cellular material, ESD bags, ESD shipping containers).

Do not place assemblies near visual display units, monitors or television sets (minimum distance to screen > 10 cm).

#### **Measuring and modifying ESD assemblies**

Perform measurements on ESD assemblies only when

- the measuring instrument is grounded for example, by means of a protective conductor – or
- the measuring head has been briefly discharged before measurements are made with a potential-free measuring instrument – for example, by touching a bare metal control cabinet.

When soldering, use only grounded soldering irons.

### **Shipping ESD assemblies**

Always store and ship assemblies and devices in conductive packing – for example, metallized plastic boxes and tin cans.

If packing is not conductive, assemblies must be conductively wrapped before they are packed. You can use, for example, conductive foam rubber, ESD bags, domestic aluminum foil or paper (never use plastic bags or foils).

With assemblies containing fitted batteries, make sure that the conductive packing does not come into contact with or short-circuit battery connectors. If necessary, cover the connectors beforehand with insulating tape or insulating material.

# **F**

# **Project Planning Documents**

## **In this chapter**

In this chapter, you will find the following project planning documents for the both types of operator panel (MOP and UOP):

- Partial lists of parts (pag[e F](#page-63-0)-2)
- Layout for the front panel (pag[e F](#page-65-0)-4)
- Layout for the terminal strips (pag[e F](#page-67-0)-6)
- Cabling overview for MOP and UOP (pag[e F](#page-68-0)-7)
- Wiring diagrams (pag[e F](#page-69-0)-8)

# <span id="page-63-0"></span>**F.1 Partial List of Parts**

## **F.1.1 Partial List of Parts for Main Operator Panel (MOP)**

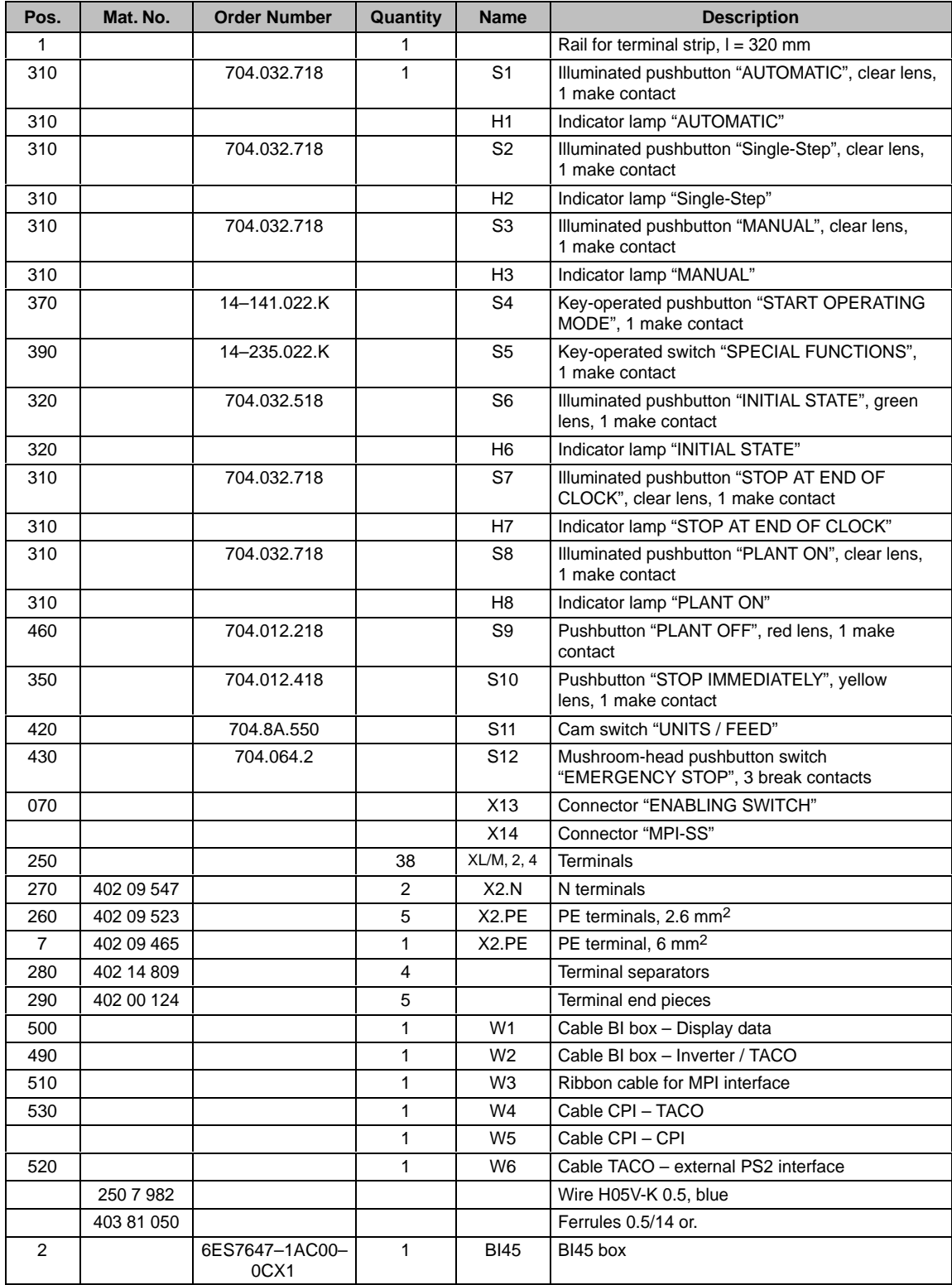

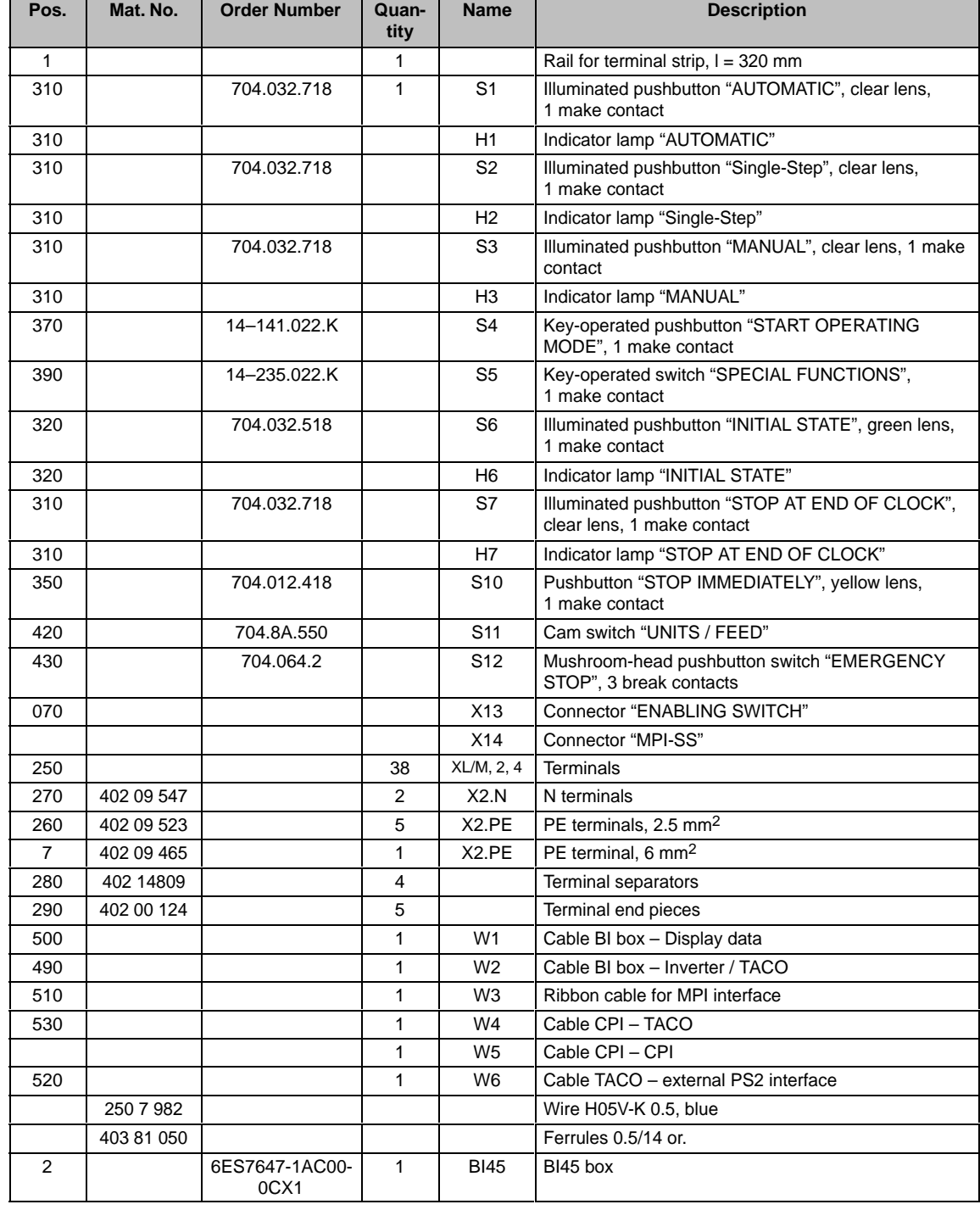

## **F.1.2 Partial List of Parts for Unit Operator Panel (UOP)**

# <span id="page-65-0"></span>**F.2 Layout – Front Panel**

# **F.2.1 Layout for Main Operator Panel (MOP)**

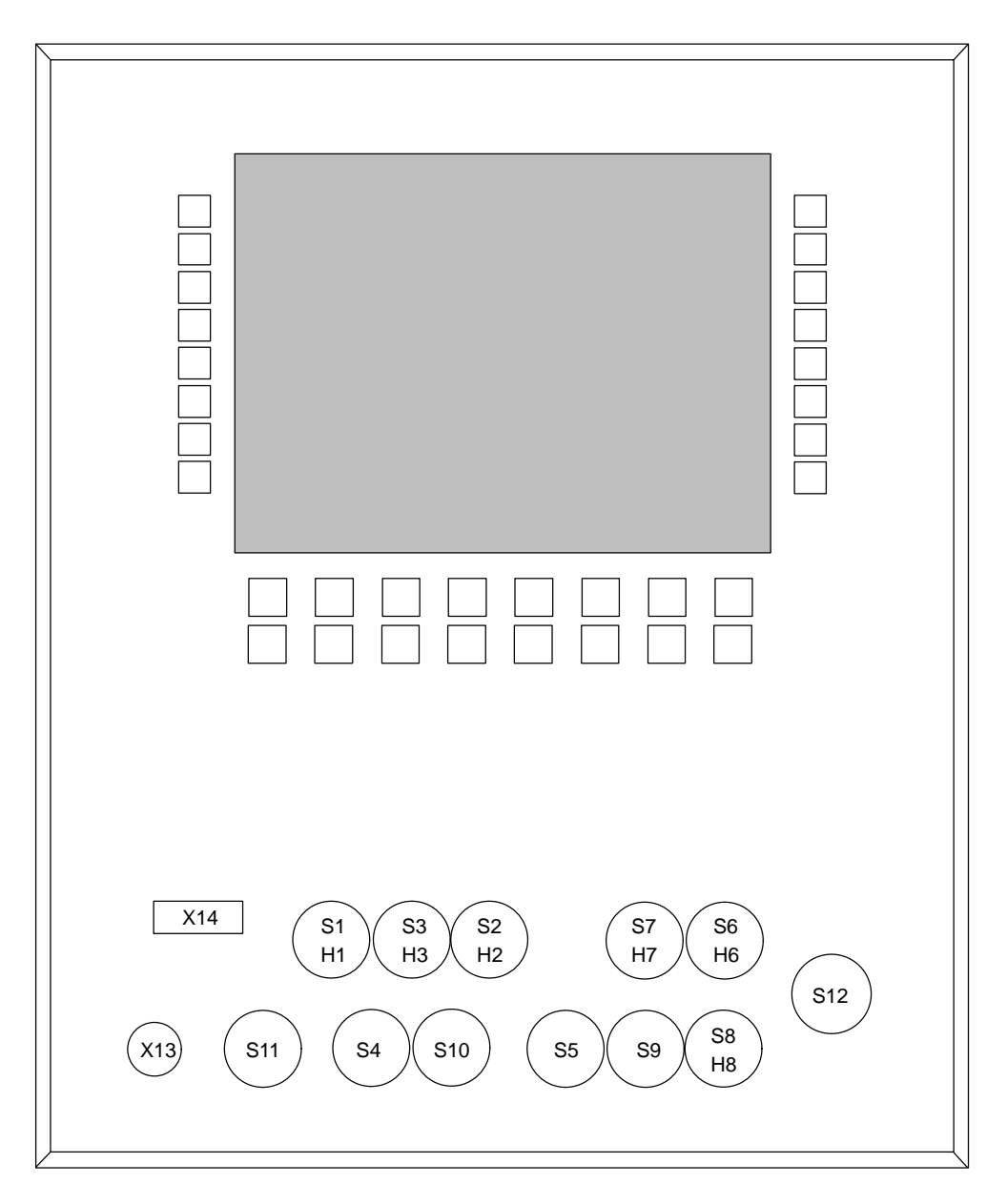

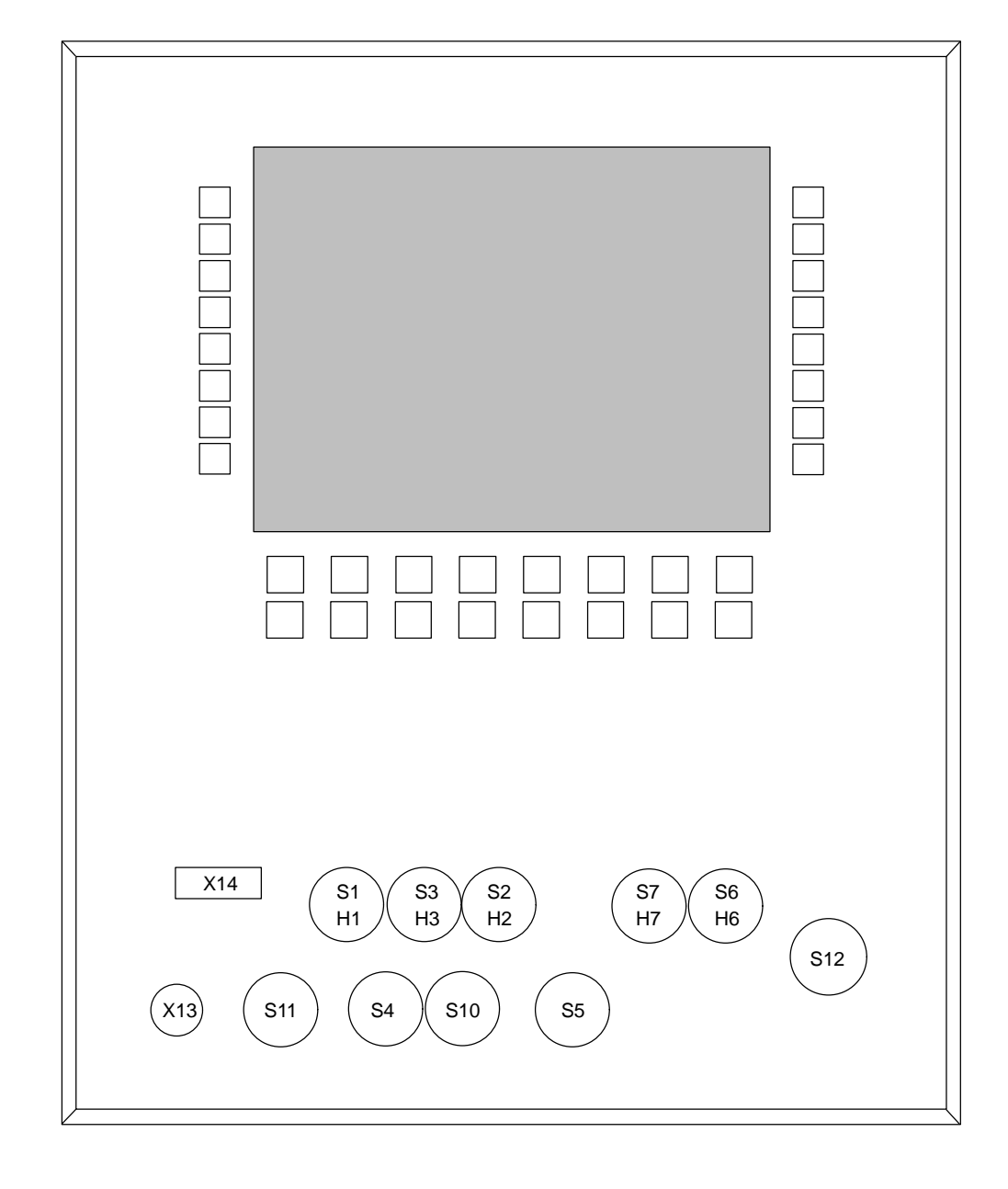

## **F.2.2 Layout for Unit Operator Panel (UOP)**

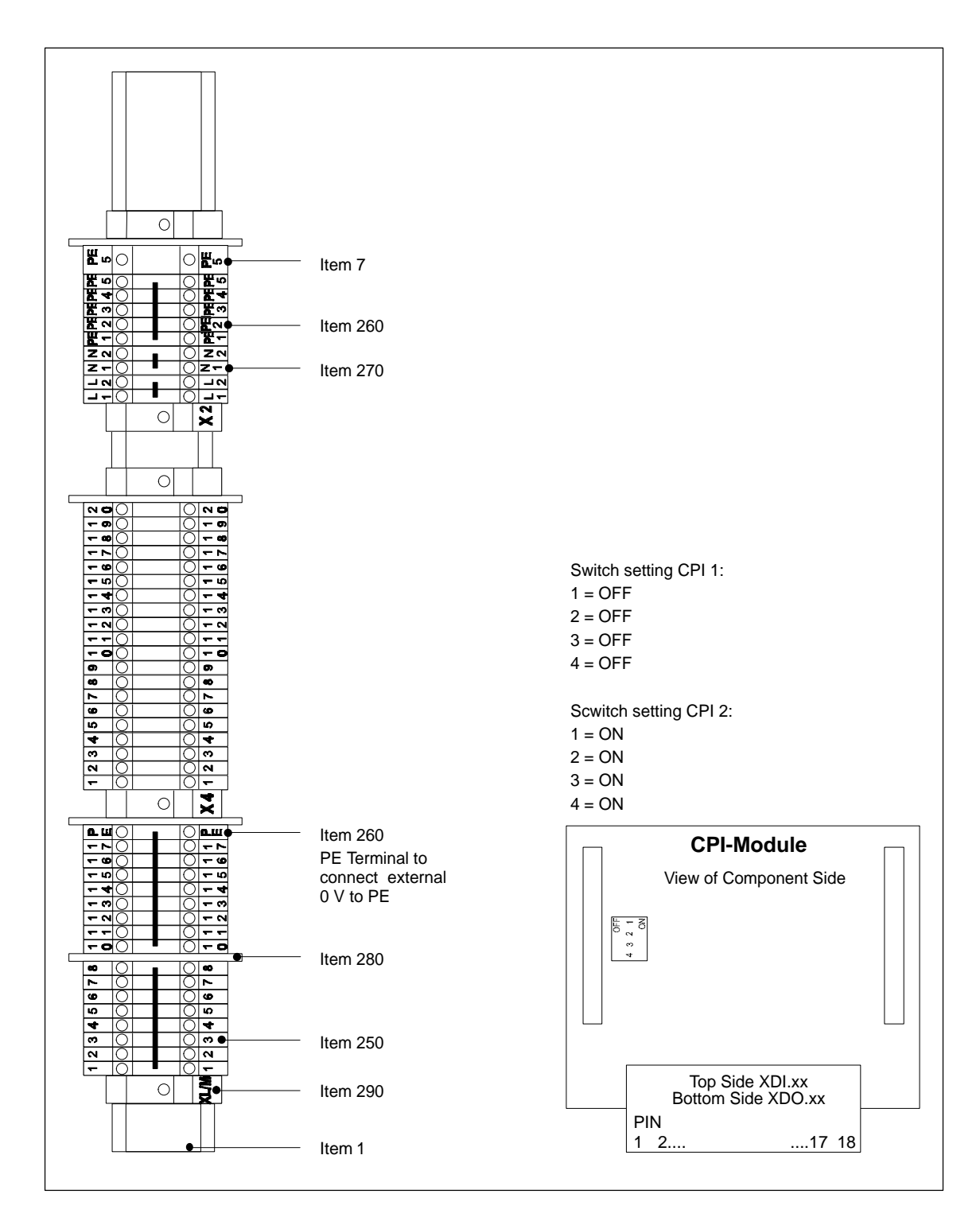

# <span id="page-67-0"></span>**F.3 Layout for Terminal Strips (MOP and UOP)**

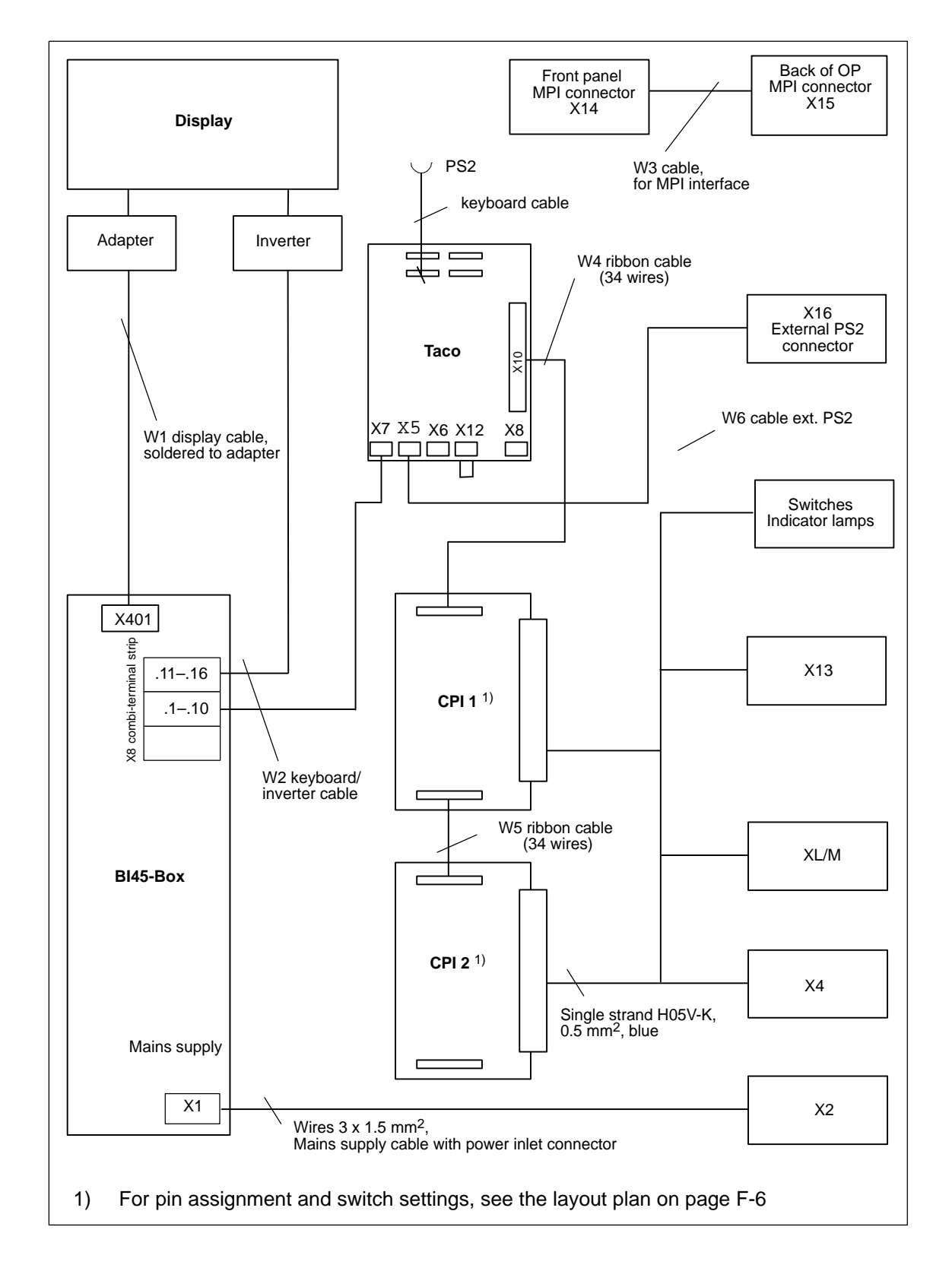

# <span id="page-68-0"></span>**F.4 Cabling Overview (MOP and UOP)**

# <span id="page-69-0"></span>**F.5 Wiring Diagrams**

## **F.5.1 Wiring Diagram for Main Operator Panel (MOP)**

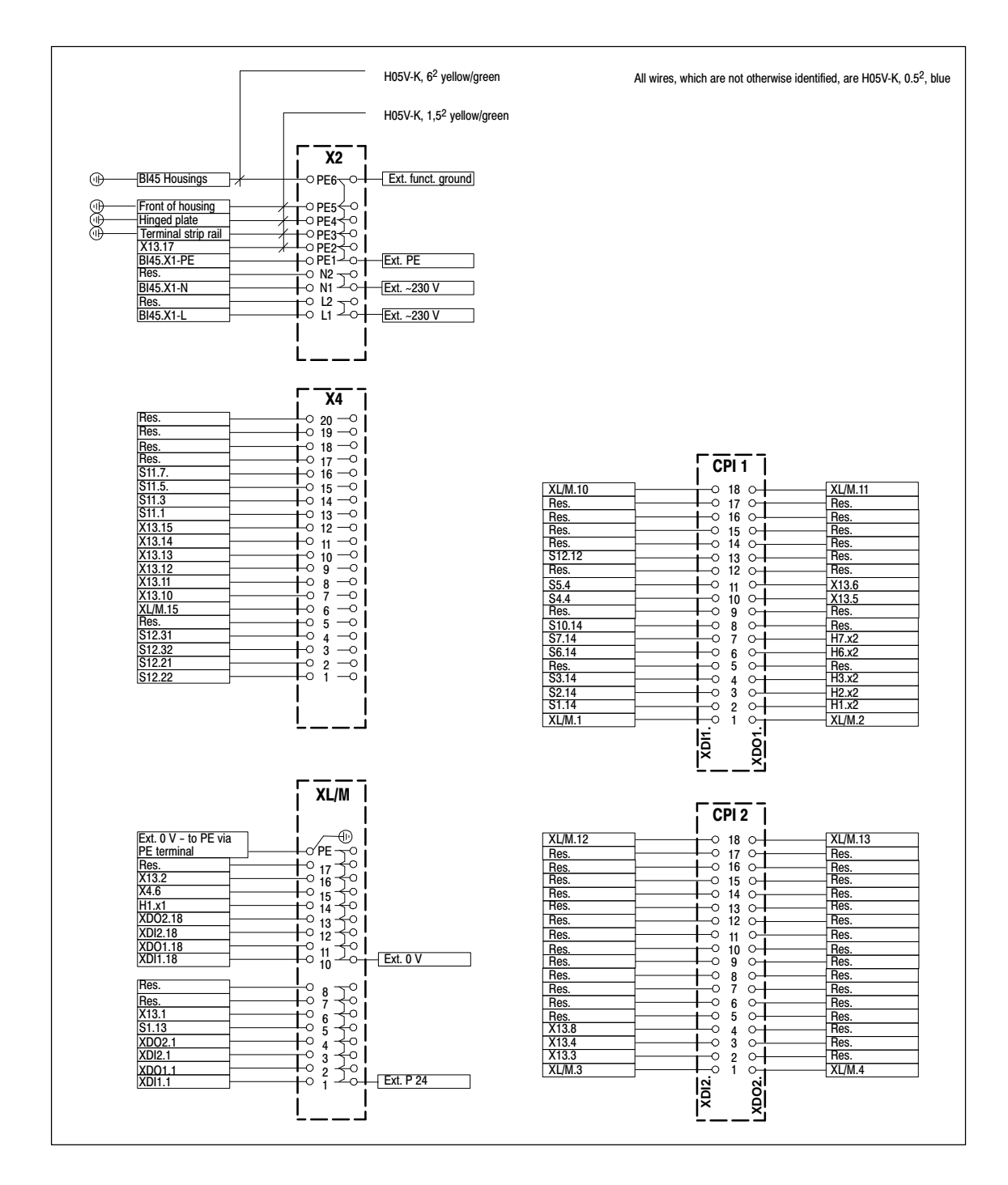

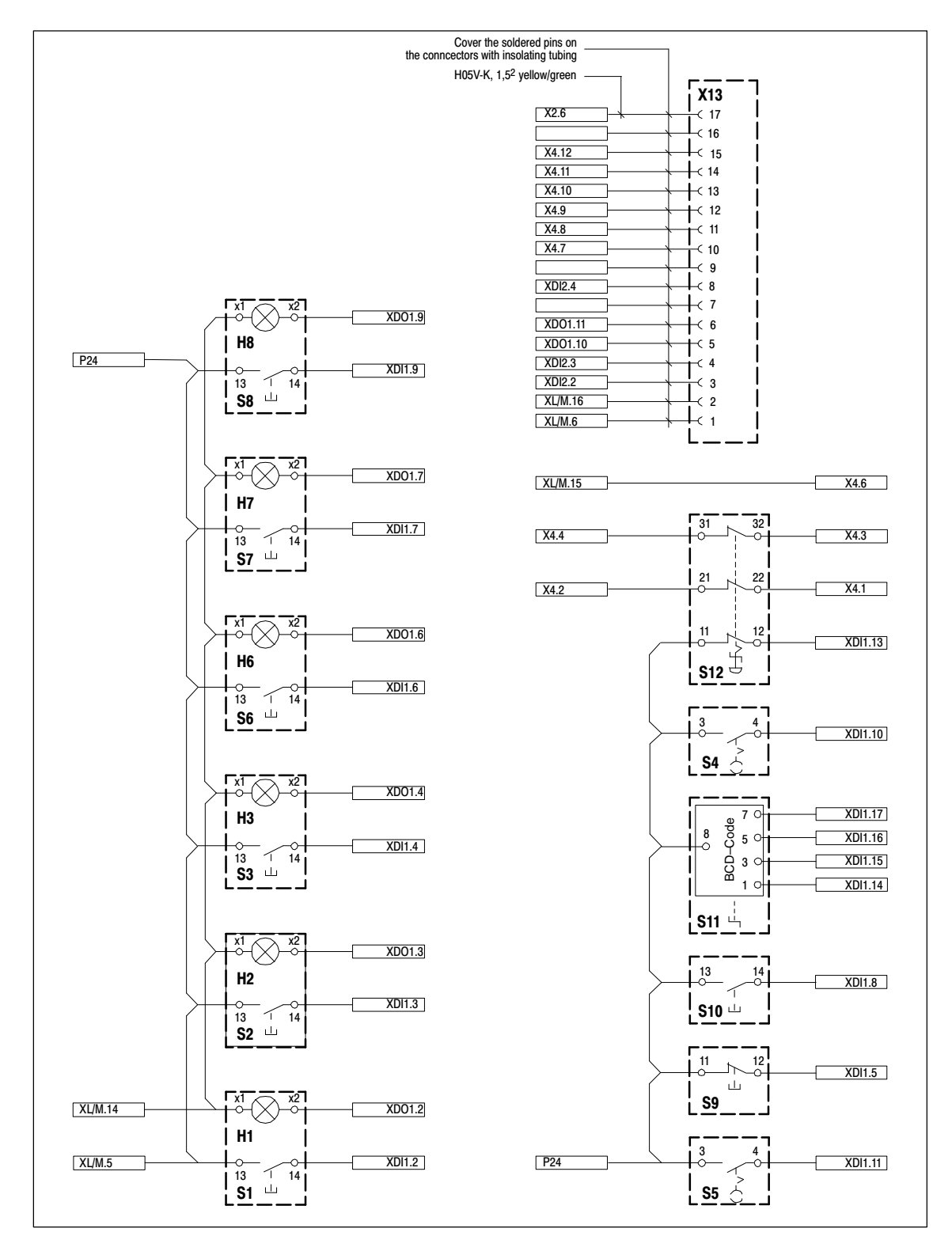

Wiring Diagram for Main Operator Panel (MOP), continued

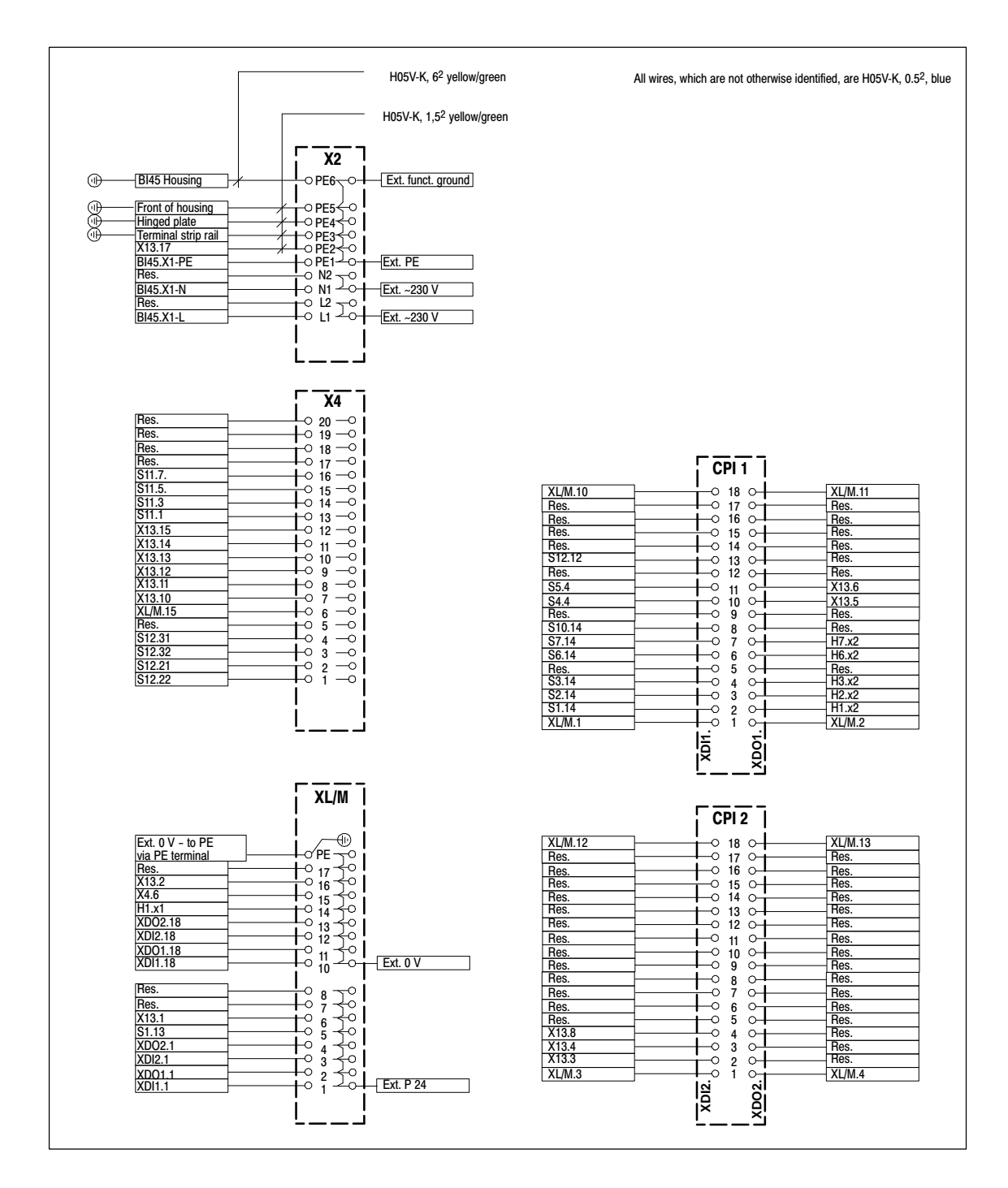

## **F.5.2 Wiring Diagram for Unit Operator Panel (UOP)**
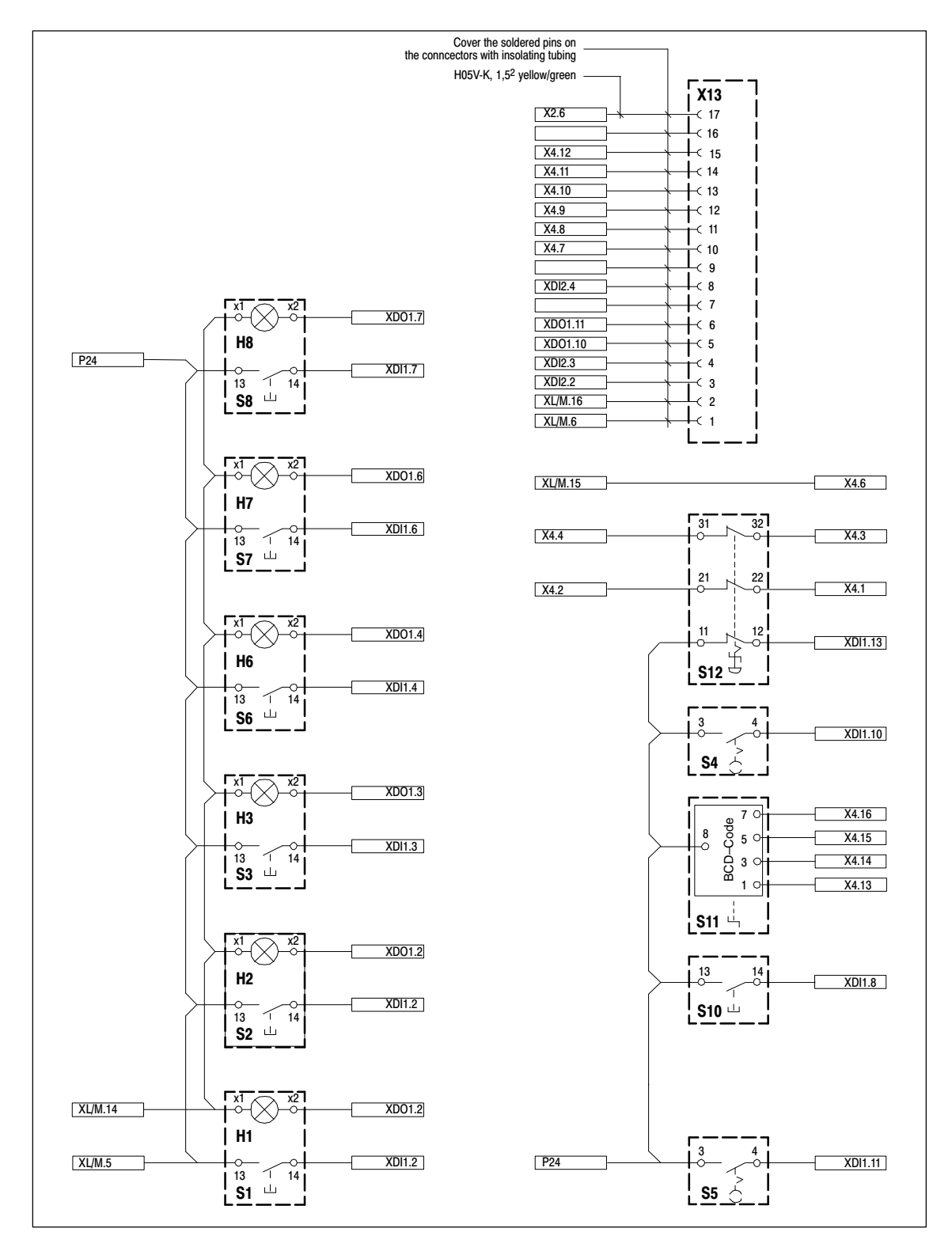

Wiring Diagram for Unit Operator Panel (UOP), continued

# **Index**

### **A**

Air discharge, A-5 Air pressure, A-4 Ambient conditions, A-4 Angle of inclination, 2-2 Application area, 1-1 Assignment, interfaces and terminals, B-1

# **B**

Backlighting, screen, 1-4, A-3 Baud rate, 1-4 Binary tables, C-2 Break code, D-1 Burst interference, A-5 Bus terminal strip, CPI module, B-5

# **C**

Cable, 2-5 Cables, 2-5 Cabling overview, F-7 CD-ROM, 1-3, A-2 Circuit breaker, A-3 Clock frequency, 1-3, A-2 Condensation, 2-2 Configuration, runtime version, 2-13 Configuration overview, 2-4 Configuration possibilities, 2-4 **Connecting** operator panel, 2-4 PLC, 2-6 voltage supply, 2-5 Connection possibilities, 1-2, 2-6 Connections, 1-3, 3-3, 3-5 Connectors, 2-5, B-1 Contact discharge, A-5 Control elements, 1-4, A-3 Control Panel Interface, 1-4, B-5 Controls, 3-3 CPI module, B-5 Cross-section, supply wires, 2-6 Current, HF, A-5

Current consumption, A-3 Cutout, 3-2 installation, A-2

# **D**

Data, technical, A-1 Data transfer, 1-4 Depth, installation, A-2 Description, device, 3-1 Developer Version, 2-11, C-1 Device description, 3-1 Device dimensions, 3-2 Device variants, 1-1 Dimensions, 3-2, A-2 Direct current, A-3 Directives, EEC, A-5 Discharge, static, A-5 Display, 1-4, A-3 Documentation, 1-2, 2-8 Driver versions, 2-11

# **E**

Electrical installation, 2-4 EMC compatible assembly, 2-5 Enabling switch, 2-7, A-2, B-2 ESD Guidelines, E-1 External dimensions, A-2

# **F**

Fastening, 2-3 Floppy disk drive, 1-3, A-2 Front panel, thickness, 2-2 Front view, 3-2 Function keys, 1-4

# **G**

Gasket, 2-2, 2-3 Graphic mode, A-3 Guidelines, ESD, E-1

#### **H**

Hard disk, 1-3, A-2 HF current, A-5 HF radiation, A-5 Housing, A-2 Humidity, A-4

# **I**

Illuminated pushbutton, 1-4, A-3 IM 182, installation, 2-14 Installation, 2-1 display driver, 2-10 electrical, 2-4 IM 182, 2-14 in front panel, 2-3 mechanical, 2-2 PLC, 2-6 Service Pack, 2-9 SICALIS PMC 7, 2-9 Installation conditions, 2-2 Installation cutout, A-2 Installation depth, A-2 Installation files, 2-13 Installation options, 1-1 Installation site, 2-2 Interfaces, A-2 Interference emission, A-5 Interference immunity, 2-5 Interference, immunity, A-5 Isolation, electrical, 2-6

#### **K**

Key codes, D-1 assigning, C-2 Key layout, D-1 Key numbers, C-6 Key-operated pushbutton, 1-4, 3-4, A-3 Key-operated switch, 1-4, 3-4, A-3 Keyboard, 1-4 Keyboard layout, changing, C-2 Keyboard mapping table, C-5

#### **L**

```
Lamp control, C-4
Layout
   connections, 3-6
   front panel
      MOP, F-4
      UOP, F-5
   terminal strip, F-6
LCD type, 1-4, A-3
Low voltage, 2-6
```
#### **M**

Main memory, 1-3 Mains voltage, 2-5 Make code, D-1 Mass storage, A-2 Mechanical Installation, 2-2 Memory, A-2 Memory and disk storage, 1-3, A-2 Movement keys, 1-4 MPI connection, 2-7

# **O**

Opening, 2-3 Operating system, 1-3, A-2 Operational design, 1-2 Options, 1-4 Overheating, 2-2

# **P**

Partial list of parts HBF, F-2 UOP, F-3 Peripherals, 2-7, 2-8, A-2 PLC, A-2 connecting, 2-6 PLCs, 1-4 Power cables, 2-5 Power supply, 2-6 Pressure, A-4 Processor, 1-3 Processor type, 1-3, A-2

Project planning documents, F-1 Protection class, A-2 PS2 keyboard, B-2 Pulse modulation, A-5 Pushbuttons, 1-4, 3-4, A-3

# **R**

Radiation, HF, A-5 Radio interference suppression, A-5 Rate voltage, A-3 Registry, 2-13 Relative humidity , A-4 Reset switch, 3-5 Resolution, display, 1-4, A-3 Rotary switch, 1-4, 3-4, A-3 Runtime Version, 2-11

# **S**

Safety rules, A-2 Safety standard, 1-1, 2-2, A-2 Screen, A-3 Screen diagonal, 1-4, A-3 Screw clamp, 2-3 Sealed membrane keyboard, 1-4, A-3 Service life backlighting, 1-4, A-3 display, 1-4, A-3 Service Pack installation, 2-9 Settings for Windows NT, 2-10 Setup, Service Pack, 2-9 Shock, exposure to, A-4 SICALIS PMC 7, installing, 2-9 Side view, 3-2 Signal cables, 2-5

SIMATIC S7, 1-2 SIMATIC WinAC, 1-2, 2-7 SINUMERIK NC 840D, 1-2 Size, A-2 Software, 1-3, A-2 Software structure, 2-12 Standards, A-5 Startup, accelerate, 2-11 Static discharge, A-5 Sunlight, 2-2

# **T**

Technical data, A-1 Terminal strip, B-3 Thickness, front panel, 2-2 Transients, A-3

# **V**

Ventilation slits, 2-2 Vibration, A-4 Voltage supply, 2-5, A-3

#### **W**

Weight, A-2 WinAC, 1-2, 2-7 Windows NT, A-2 settings, 2-10 Wire cross-section, 2-6 Wiring diagram HBF, F-8 UOP, F-10